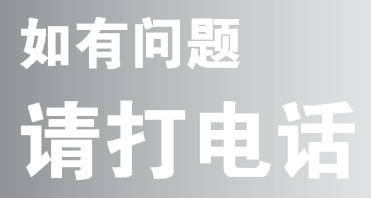

了新感 LGĖF **★客户热线:400-819-0011** 

# 南京LG新港显示有限公司

地址: 南京经济技术开发区尧新大道346号 传真: 025-85801287 邮编: 210038 全国技术服务中心服务咨询电话: 400-819-0011

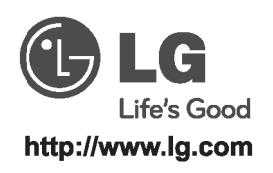

因为本公司产品在不断改进,设计 与规格如有变更恕不另行通知。 P/NO:MFL67646401(1208-REV01)

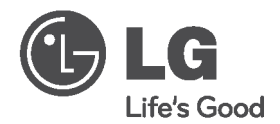

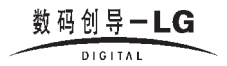

# 使用说明书 液晶显示器

**55WV70MS 55WV70BS** 

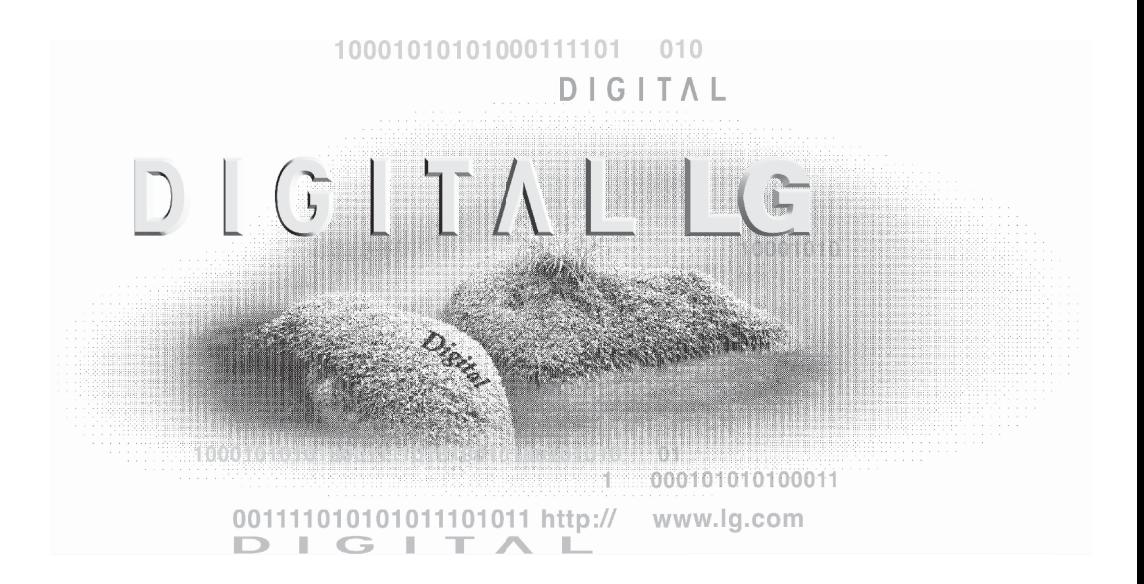

在使用本产品之前,请您仔细 阅读该说明书,并请妥善保 存,以备将来需要。

210mm×145mm

## 安全

本设备在设计时已经充分考虑了个人的安全因素,但是不正确的使 用方法可能导致电击与火灾。为了不损害显示器内部的安全部件。 请在安装,使用与维修时遵守下列规定。另外,还要遵守显示器上 标明的警告事顶。

电源线是非连接型设备,确认电源插座是否方便连接。

请使用随显示器提供的电源线,如果使用别的电源线,而且不是由 经销商提供的,请确认其是否符合国家的相关标准。电源线损坏时, 请到制造商或者就近的授权维修部门进行更换。

请使用手册上或显示器上标明的电源类型,如果您不清楚当地的电 源类型、请向经销商询问。

过载的电源插座,电源线及破损的电源线插头,可能危及您的安全, 并可能引起火灾。请向技术服务部门要求更换。

不要试图打开显示器后壳。

- 机器内没有用户可以维修的部件。
- 即使在关闭电源的情况下, 内部依然存在危及安全的高压。
- 显示器工作异常时, 请询问经销商。

为了避免人身伤害, 请遵守以下规定:

- 除非有安全措施, 请不要将显示器放在倾斜的台面上。
- 仅使用制造商提供的底座。
- 请勿掉落、电击或丢掷物体/玩具到屏幕上。会造成人员受伤、产 品损坏以及屏幕受损。

为了防止火灾及其它灾害,请遵守以下规定:

- 当您长时间离开房间时,请关闭显示器电源。
- 勿让孩子将物品丢入或插入显示器内部,机内有危险高压。
- 请勿安装不是专门为显示器设计的附件。
- 当显示器在长期无人看管的情况下,请拔下电源线插头。
- 当闪电打雷时,请勿触摸电源线和信号线,可能会造成触电的危 险。

T1.

#### 安装

不要让任何物体压迫或者缠绕电源线。不要将显示器放置在容易损 坏电源线的地方。

不要在靠近水源如浴池、洗衣机、游泳池及潮湿的地方使用显示器。 显示器后壳上的通风孔能够散去显示器内部产生的热量,因此请勿 诸住汉些孔。

为了防止显示器损坏,并引发火灾,应避免以下情况出现。

- 将显示器放在床及沙发等容易堵住底部通风孔的地方。
- 放在密封的箱体内。
- 用布或者其他材料盖住通风孔。
- 将显示器放在散热器或者热源附近。
- 电源线是主要的电源隔离装置,必须放置于易操作的地方。

不要用硬物摩擦有源矩阵 LCD. 否则会擦伤或永久损坏 LCD。

不要用手指长时间按压 LCD 屏幕, 否则会产生余辉。

屏幕上可能会出现红、绿、蓝像素的坏点,但并不影响显示功能。

如果可能,尽量使用推荐的分辨率,以获得最佳效果。如果使用推 荐分辨率以外的任何模式时,可能会产生异常画面。但这是具有固 定分辨率 LCD 面板的特性。

静止画面在屏幕上长时间停留会对屏幕造成伤害并产生残像。请确 保使用屏幕保护程序。残像和相关问题不在产品的保修范围内。

不要用硬物敲打或划伤显示器的正面或侧面,否则会损坏显示器。

移动显示器的时候用双手抱住并确保屏幕朝向前方。如果不慎跌落 产品,已损坏的显示器可能会产生点击或起火。联系经过授权的服 务中心修理。

避免高湿的环境。

高光前框的显示器,用户应该考虑它的摆放位置,因为高光前框会 受环境光线影响而造成反光,影响正常使用。

## 清洁

- 清洁显示器之前请关闭显示器。
- 用柔软干净的布擦拭屏幕及面板上的灰尘。不要直接把雾剂喷在 显示器上,否则可能引起电击。
- 清洁产品的时候,拔掉电源线并用柔软的布轻轻的擦拭,防止划 伤。不要用湿布、喷雾或其他液体直接擦拭,否则会发生电击。 (特别是不要用化学药品如苯、涂料稀释剂或酒精)
- 先将柔软的布用水喷 2~4 次来回擦拭前框,向同一个方向擦拭。 过多湿气的话会引起产品污渍。

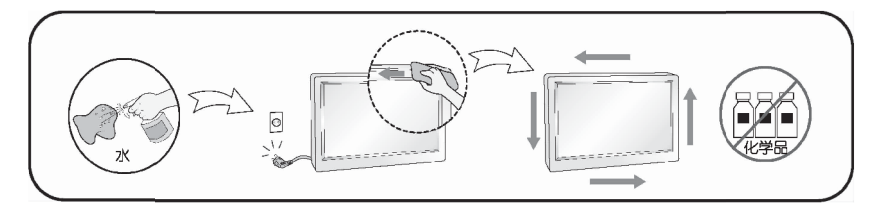

## 重新包装

■ 勿将包装用过的泡沫及纸箱扔掉。当需要搬运时,将显示器按原 样重新进行包装。

# 处理

- 不要把产品当作一般家庭废品处理。
- 产品的处理必须遵照当地法规。

## 111 感谢您洗用1G产品111

请在打开包装箱时检查下列物品是否齐全。如果有缺失,请联系经 销商。

- \* 请注意产品和附件可能与下图有所不同。
- \* 请妥善保管纸箱以及包装材料, 以备日后运送显示器时使用。

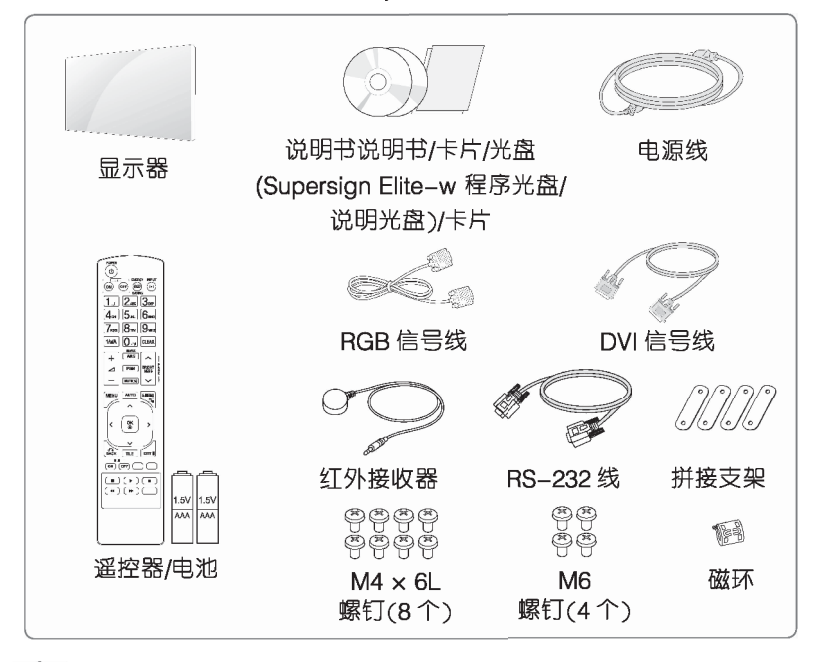

注意

- \* 请勿使用非标准的配件, 以确保安全性与产品的使用寿命。
- \* 使用非标准的配件所造成的任何损坏或伤害不在保修范围内。

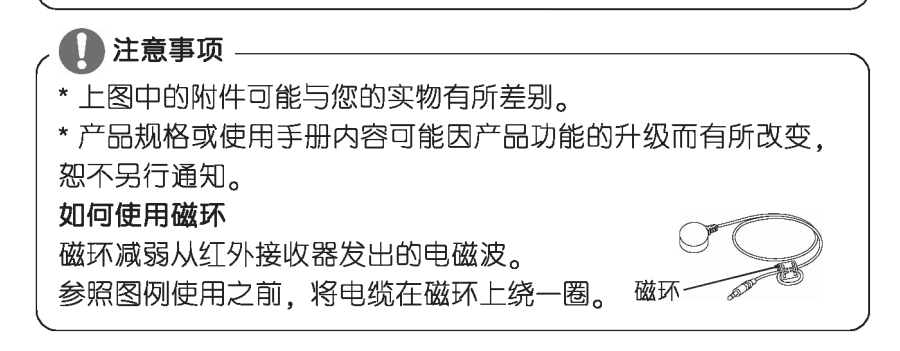

# 组装和准备

部件

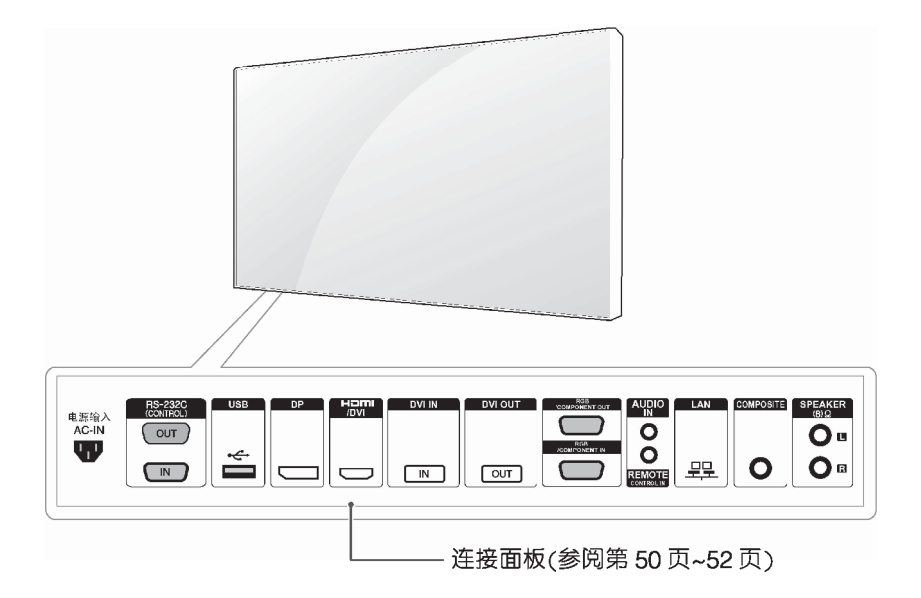

# 组装和准备

# 纵向安装

"纵向安装时,顺时针旋转产品的正面"

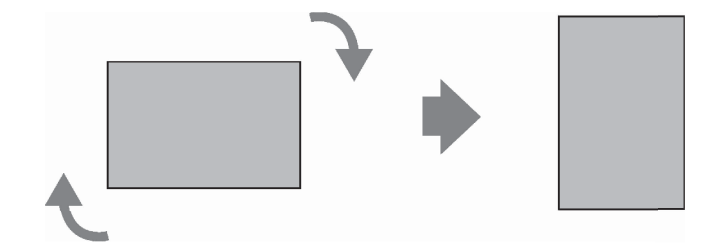

## 安装前移除 L-型支架

安装前移除显示器各个角落的 L-型支架。(见下图)

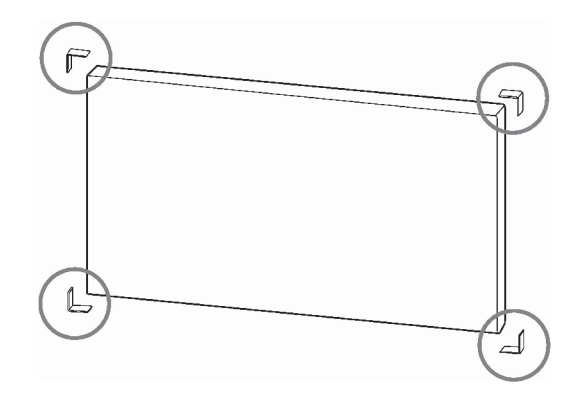

注意 请妥善保管这些卸下来的 L-型支架, 以备日后运送显示器时 使用。

# 保护和储存屏的方法。

正确的方法

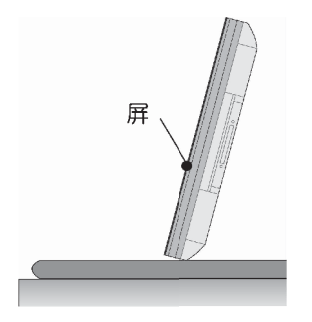

如果产品需要垂直放置,握住产 品的两边,小心地向后倾斜使屏 不接触地面。

错误的方法

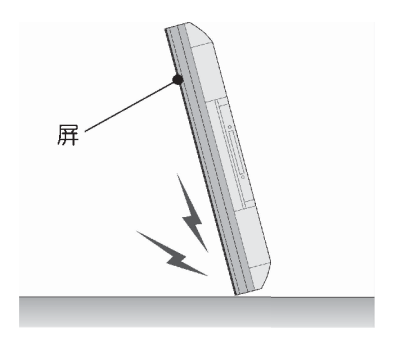

如果产品向屏的这一侧倾斜,屏 的底部有可能损坏。

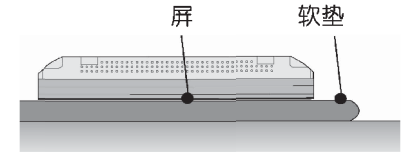

请小心将显示器放置至软垫表面 上、显示屏朝下、以防止产品的 显示屏损坏.

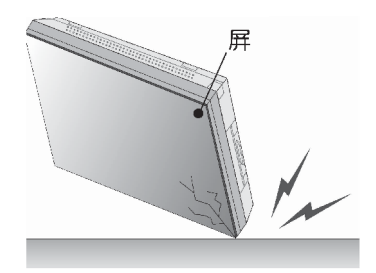

如果产品向屏这一侧的边缘倾 斜, 屏的边缘有可能损坏。

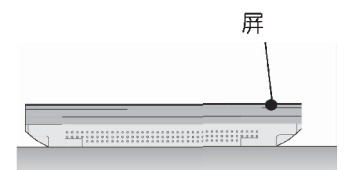

如果没有软垫,要确保地面干 ,<br><br>净,然后将产品小心地放下,屏<br>朝上或者朝下。此时,注意不要 有东西落在屏上。

# 组装和准备

## 壁式安装

为了便于通风。安装产品时请在 显示器各面距墙留出至少 10厘 米的空间。请参考随墙式支架提 供的说明书以了解详细信息。

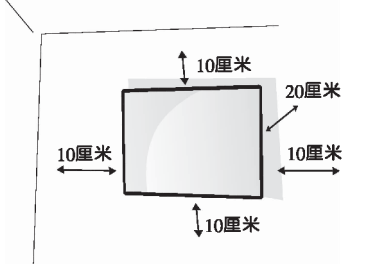

如果您想将显示器安装到墙上 (可选), 那在显示器的后面加上 墙式安装支架。

确保挂架所挂的墙面能够承受显 示器的重量

壁式安装时请使用符合 VESA 标 准的挂架。

使用符合 VESA 标准的墙式安装 板和螺丝。

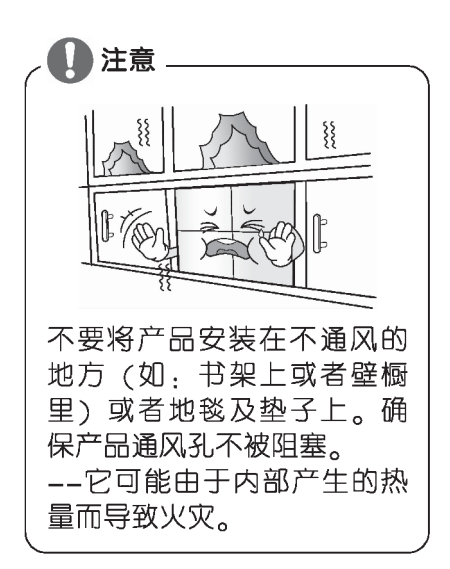

注意

- ・请先切断电源、再移动或安 装产品、防止危险发生。
- · 如果您在天花板或者倾斜的 墙上安装产品。可能会掉落 或引起严重损伤。
- · 请使用经过 LG 授权的壁 挂、请联系当地经销商或者 工作人员。
- · 请不要将螺丝拧得太紧, 防 止伤害产品。
- ・必须使用 VESA 标准的螺钉 和壁挂装置。对于不遵守说 明而造成的任何损坏,我们 不负任何责任。

# 注意

- · 必须使用 VESA 标准的螺钉。
- ・壁挂工具包括安装手册和心 备的配件。
- ·壁挂的支架为可选配件。您 可以从经销商处购买。
- ・螺钉长短根据壁挂尺寸有所 不同。请保证使用合适长度 的螺钉。
- ・如需详情. 请参阅购买壁挂 支架时所提供的安装指南。

# 外部设备的设定

## 红外接收器

它与产品相连,能够接收遥控装置的信号。

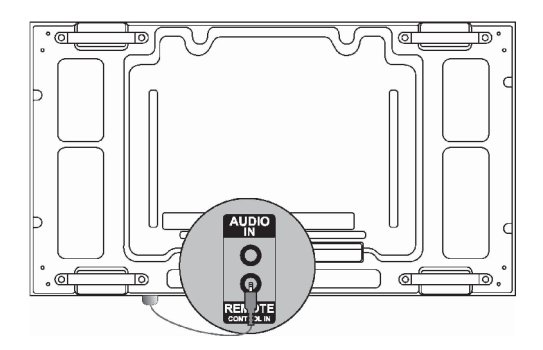

## 拼接显示器

墙式安装产品

例:2 x 2 配置

用螺丝将固定支架装入支架凹槽内,将产品安装在墙式安装板上或 墙上。

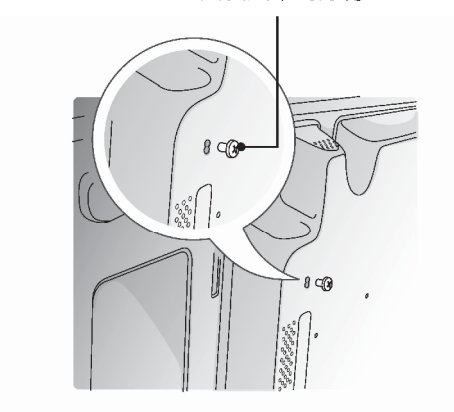

安装支架的螺钉

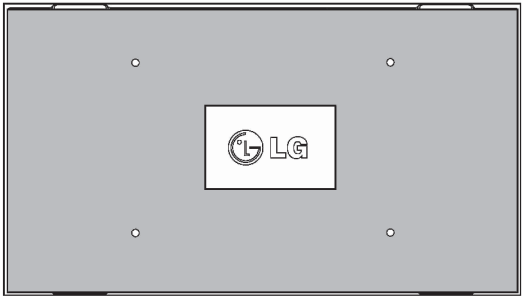

<墙式安装板和产品的后视图>

\*便于您查看,图例中墙式安装板为灰色阴影。

## 如何连接产品

1. 用上述同样的方法将其他产品进行墙式安装, 用螺钉连接其他产 品。

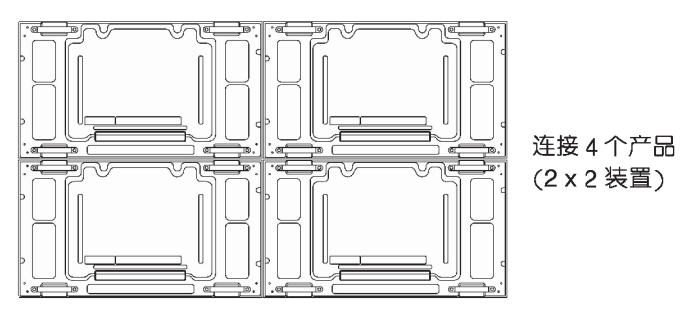

2. 产品连接后, 用拼接支架调整产品之间的缝隙。

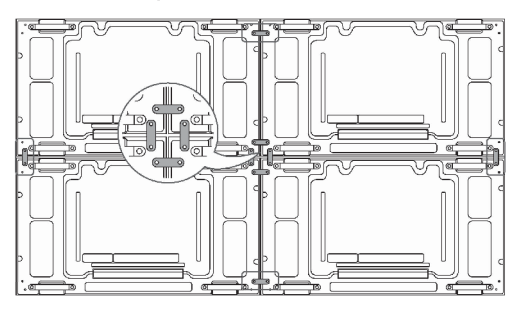

3. 2X2 安装模式完成。 你可以继续配置多种相关装置, 如 3X3。

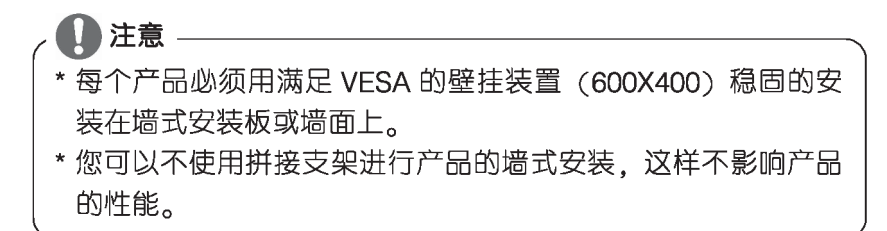

ŒN

#### 使用谣控器

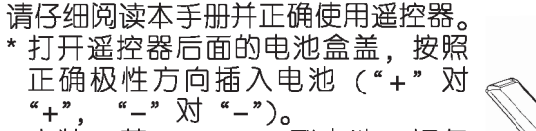

- \* 安装 2 节 1.5V AAA 型电池。切勿 新旧电池混用。
- \* 合上后盖

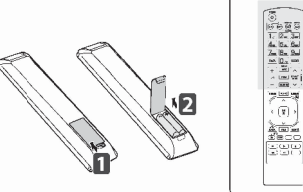

i<br>Elia<br>Elia

 $(\overline{x})$ 

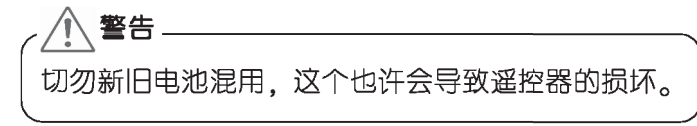

使用遥控器时,请将其对准显示器上的遥控器感应器

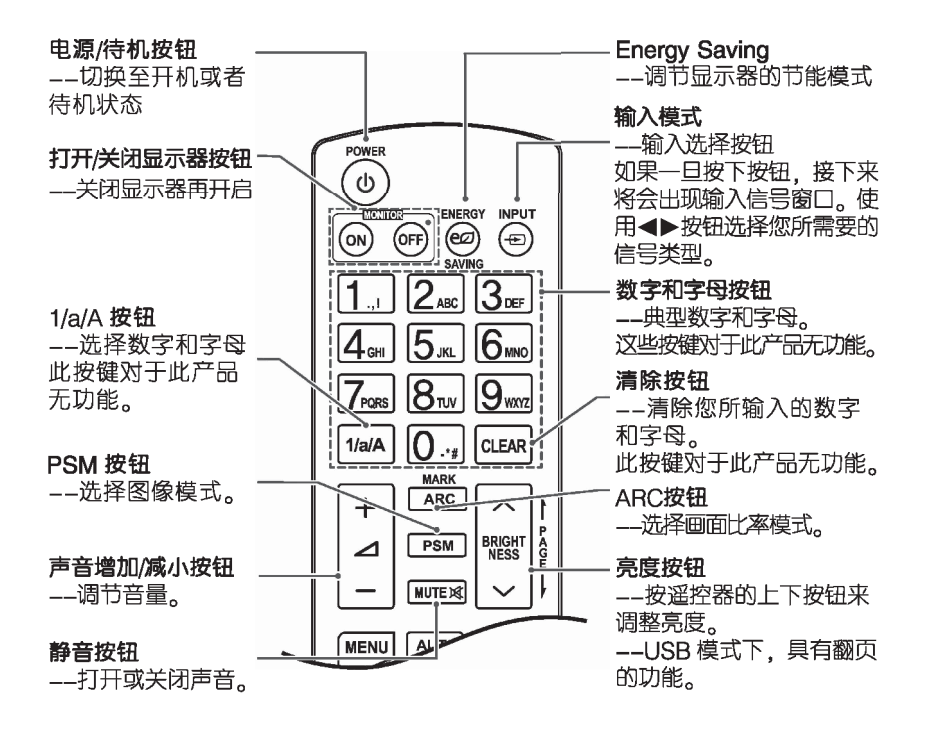

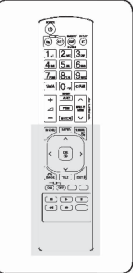

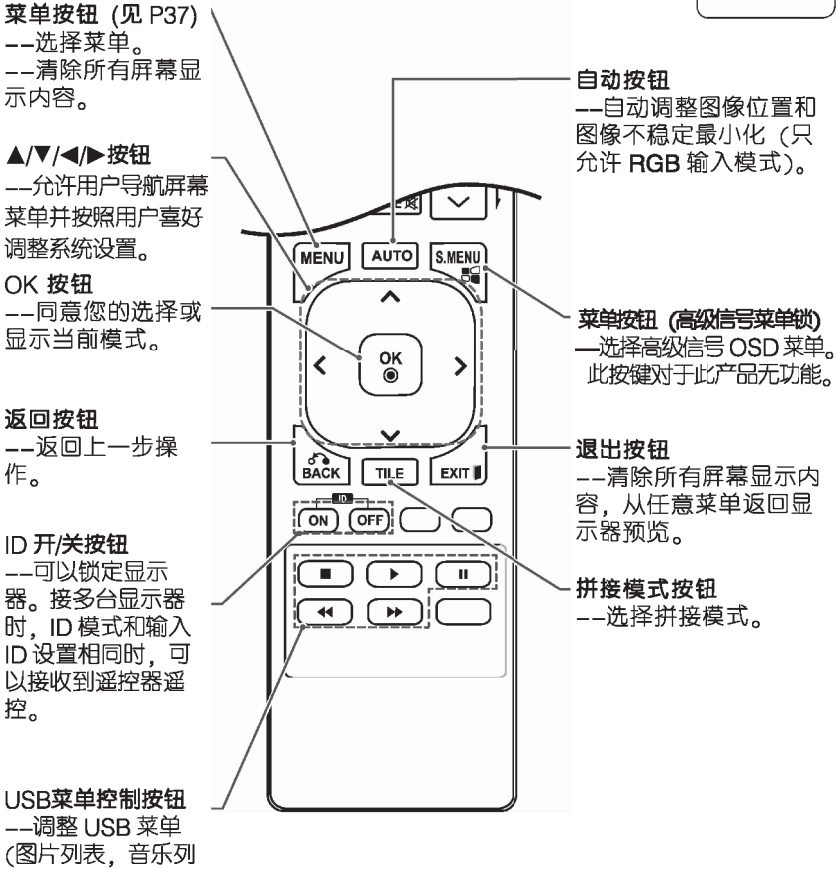

表和影片列表)。

## 显示器外部设备的连接。

显示器连接到外部输入端口的 设备

1. 访问 INPUT ("输入标签") 画 面.在遥控器上按蓝色 (输入标签) 按钮。

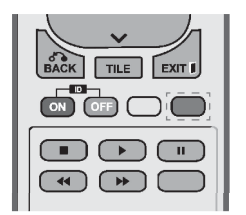

2. 您可以指定一个输入标签为每 一个输入, 除了 USB。

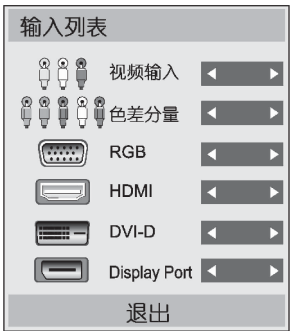

T14

注意

- \* 外部输入支持:视频输入, 色差分量, RGB,HDMI, DVI-D, Display Port
- \*可用标签:VCR、DVD、机 顶盒、卫星、游戏机、PC、 Blu-ray、HD-DVD、cable Box.
- \* 当你改变外部输入设置时, 输入标签会在输入标签画 面上或者屏幕的左侧上方 显示
- \* 针对 DTV-PC 兼容信号,如 1080p、60Hz,屏幕设置可 能会根据输入标签的变化 而改变。如果 pc 作为外部 链接设备。点对点扫描选 项可用。

## 使用本产品

#### 连接 PC

您的产品支持即插即用功能。

\*即插即用, 此功能用于与 PC连 接并开启时识别,没有设备配 置和用户干涉。

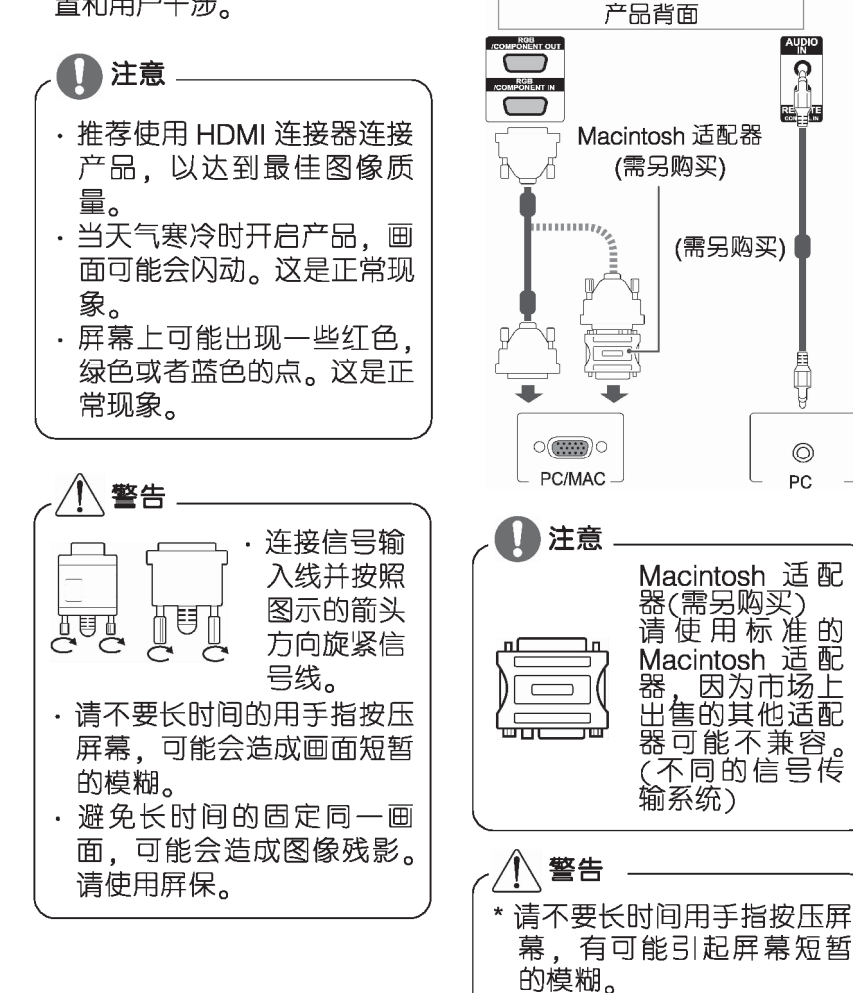

T15

RGB 连接线缆

图所示。

将模拟视频信号从您的电脑传输

到显示器设备。连接个人电脑和

显示器的 D-sub 15 针电缆如下

\* 请避免长时间注视显示器以 免引起眼部不适。建议使 用屏幕保护。

#### DVI-D 连接

从您的 PC 上传输数字视频信号 到本产品。请您使用如下所示的 DVI 线缆。

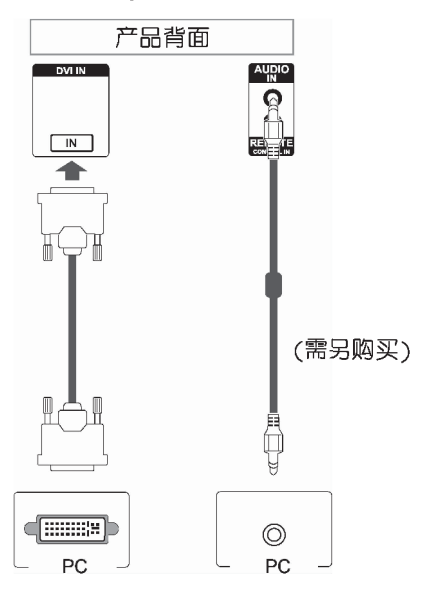

#### HDMI 连接

从您的 PC 上传输数字视频信号 和音频信号到本产品。请您使用 如下所示的 HDMI 线缆连接 PC 与本产品。

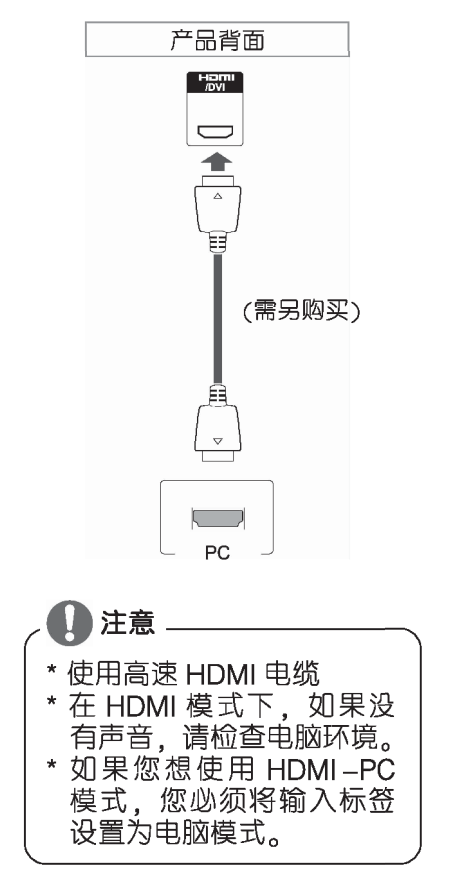

## DP 连接

从您的 PC 上传输数字视频信号 和音频信号到本产品。请用户使 用如下所示的 DP 线缆连接 PC 与本产品。 设置 DP 输入。

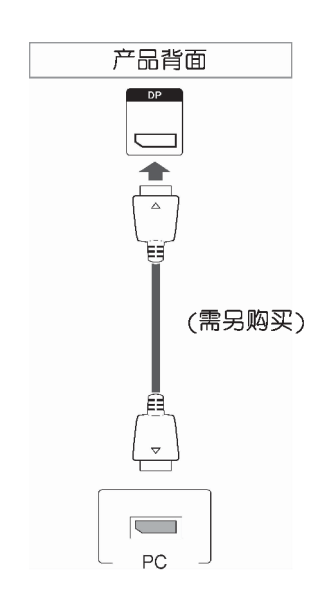

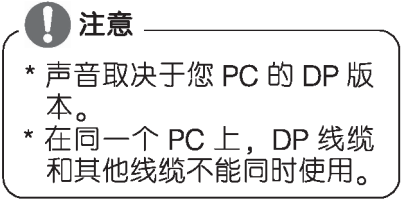

## IR信号接收连接

与产品相连后它可以接收遥控器 的信号。

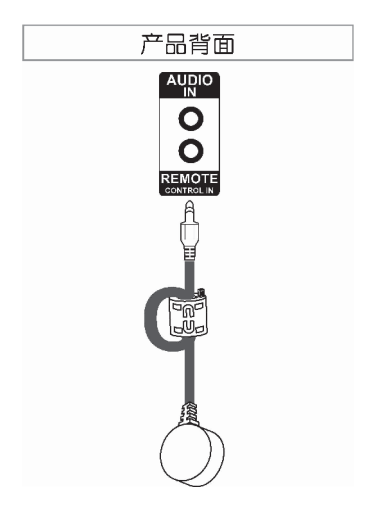

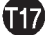

## 调整屏幕

#### 选择图像模式

洗择当前图像模式中的一种使图 像显示最佳。

- 1. 按 (MENU) 菜单按钮, 随即 将显示 OSD 的主菜单。
- 2. 按导航键 (▼▲◀▶) 选择 "图像"后, 按OK 按钮。
- 3. 按导航键 (▼▲ 4▶) 选择 "画面模式", 按 OK 按钮。
- 4. 按导航键 (▼▲◀▶) 选择 您想要的画面模式, 按 OK 按钮。

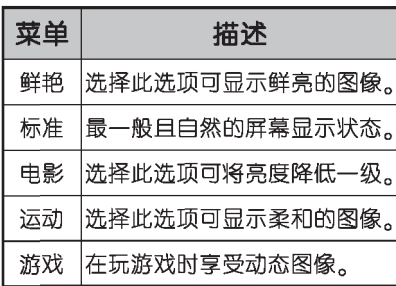

5. 如果您想退出 OSD,请选择 EXIT. 如果您想返回上一级菜单,请 选择 BACK。

#### 设置图像选项

- 1. 按 (MENU) 菜单按钮, 随即 将显示 OSD 的主菜单。
- 2. 按导航键 (▼▲◀▶) 选择 "图像"后, 按 OK 按钮。
- 3. 将您选择的画面模式设置调整 至所需的水平, 按 OK 按钮。

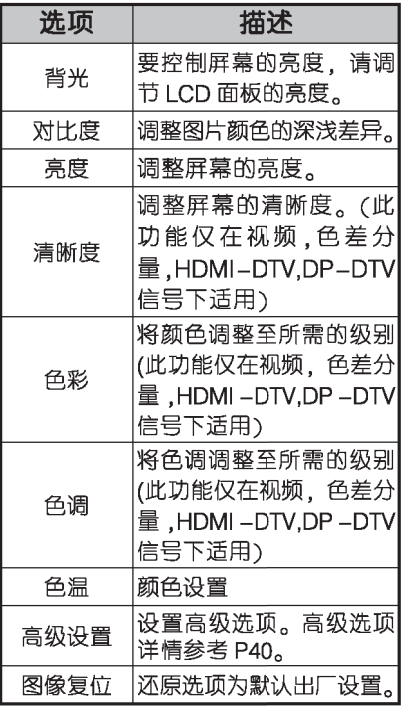

4. 如果您想退出 OSD,请选择  $EXIT<sub>o</sub>$ 如果您想返回上一级菜单,请

选择 BACK。

#### 设置画面洗顶

设置每个图像模式的选项、提供 最好的图像质量。

- · 此功能仅在 RGB [PC] 模式 下可用。
- 1. 按 (MENU) 菜单按钮, 随即 将显示 OSD 的主菜单。
- 2. 按导航键 (▼▲◀▶) 选择 图像选项后, 按 OK 按钮。
- 3. 按导航键 (▼▲◀▶) 选择 | 画面 按 OK 按钮。
- 4. 将您选择的画面模式设置调整 至所需的水平, 按 OK 按钮。

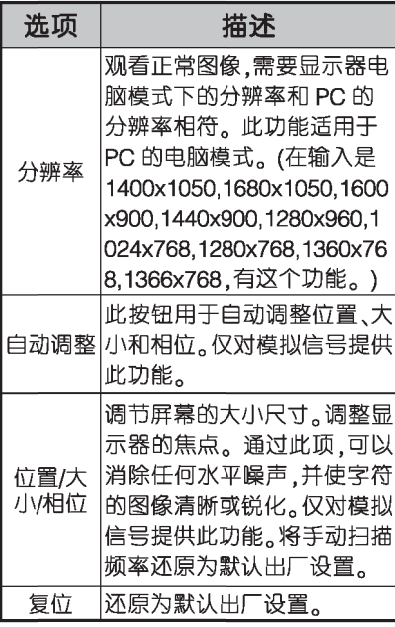

5. 如果您想退出 OSD,请选择  $EXIT<sub>o</sub>$ 如果您想返回上一级菜单,请 选择 BACK。

## 声音设置

#### 选择声音模式

- 1. 按 (MENU) 菜单按钮, 随即 将显示 OSD 的主菜单。
- 2. 按导航键 (▼▲◀▶) 选择 "声音"后, 按 OK 按钮。
- 3. 按导航键 (▼▲◀▶) 选择 - ^ "声音模式",按 OK 按钮。<br>4. 按导航键 (▼▲◀▶)选择
- 您想要的声音模式, 按 OK 按钮。

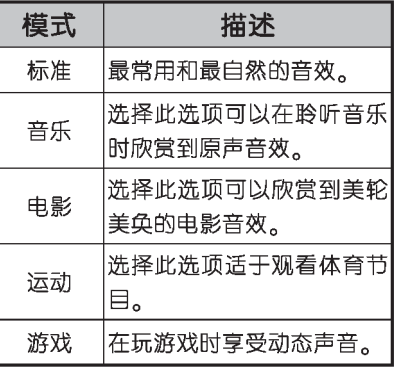

5. 如果您想退出 OSD.请选择  $EXIT<sub>o</sub>$ 如果您想返回上一级菜单,请 选择 BACK。

#### 设置声音选项

- 1. 按 (MENU) 菜单按钮, 随即 将显示 OSD 的主菜单。
- 2. 按导航键 (▼▲◀▶) 选择 "声音"后, 按 OK 按钮。
- 3. 将您洗择的声音模式设置调整 至所需的水平, 按 OK 按钮。

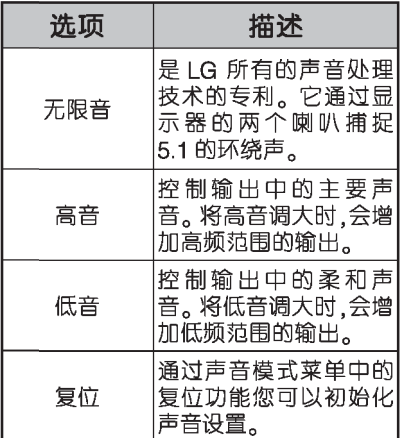

4. 如果您想退出 OSD.请洗择  $EXIT<sub>0</sub>$ 如果您想返回上一级菜单.请 选择 BACK。

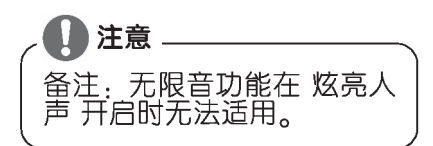

## 使用附加选项

#### 调整画面比率

当您观看显示器时, 按 ARC 调 整图像大小使它效果最佳。

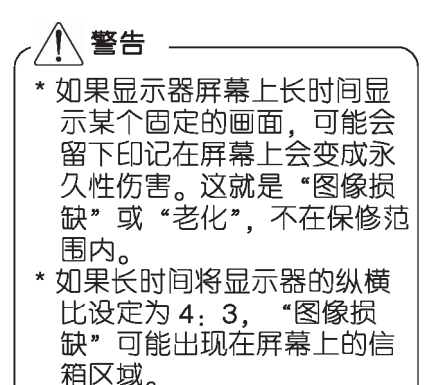

注意. 您还可以通过访问主菜单改 变图像大小。

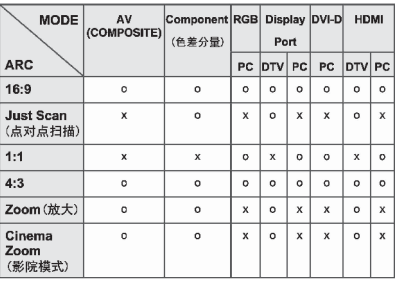

- 16: 9 重新调整图像大小, 直到与屏幕相符。

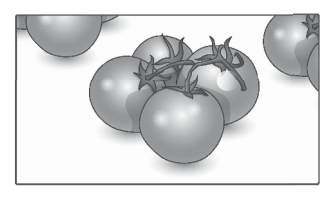

- 点对点扫描 可以完整地享受 所传输的数据,图像不会发生 任何切断现象。(只有在 1080P. 1080i.720P 分量模式下才会激活 本菜单。只在色差分量和 HDMI-DTV 和 DP-DTV 模式下可用)。

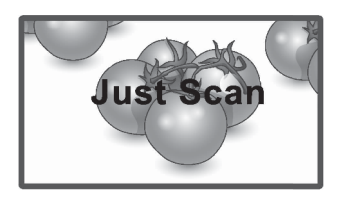

- 1:1: 无法从原始状态下调整 画面比率(仅在 Display Port PC. HDMI PC, DVI-D PC, RGB PC)

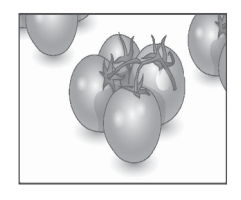

- 4:3 此画面格式为 4:3 宽 高比。

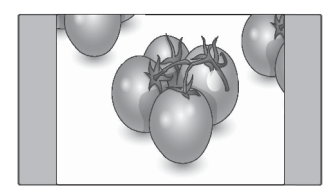

- 放大 将 4.3 节目放大, 直到 充满 16.9 屏幕为止。将切断顶部 和底部。

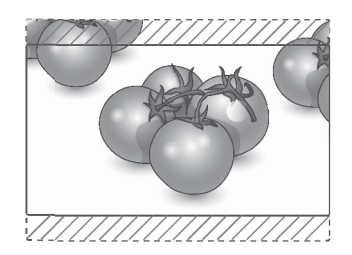

- 影院模式 1 洗择该模式放大 图片至合适的比例。 注意:当您放大或者缩小图片时, 图像可能产生扭曲。

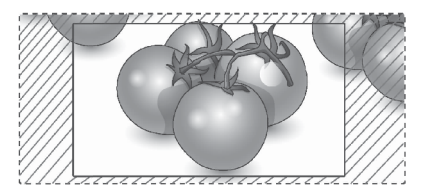

- \* 如欲改变影院模式 1 比例, 按<或>,范围为 1~16
- \* 如欲上下移动缩放中心.. 按 A 或V

) 注意 \* 在色差模式和 HDMI-DVD 模式中,您只能选择 16:9, 点对点扫描, 4:3, 影院模式 1, 放大 \* 在 RGB-PC, HDMI-PC 模式中, 您只能选择 4:3, 16:9, 1:1 \* 在 HDMI/DVI -DTV, 色差

(720p 以上)模式中,可 以使用点对点扫描。

## 使用输入表

## 选择一个输入源

- 1 按输入键存取输入源表。
- 2 按导航键来选择一个输入源然 后按确定。

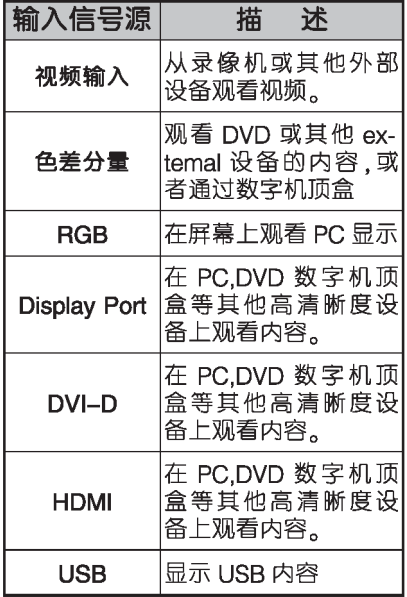

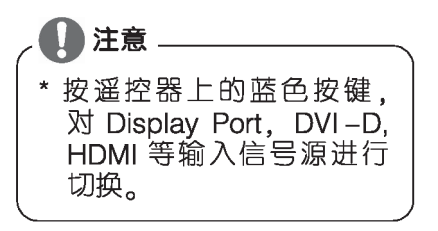

#### 连接 USB 设备

连接 USB 设备, 如 USB 快闪装 置,外接硬盘或 MP3 播放器至 显示器。并且使用其多媒体功能 (参考 P24 "浏览文件")

按下图所示,连接 USB 快闪装 置或 USB 读卡器至显示器上。

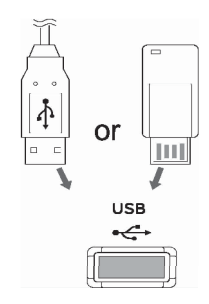

注意 \* 请勿在 USB 存储装置仍然连 接在显示器上时,将显示器 关闭或拔下 USB 存储装置。 如果这样做会造成文件丢失 或 USB 存储装置损坏。 \* 经常备份存储在 USB 存储装 置中的文件,因为您可能会 丢失或损坏, 对于不遵守说 明而造成的任何损坏。我们

不负任何责任。

## 使用 USB 设备时请注意:

只可以识别 USB 存储设备。

无法识别通过 USB 集成器连接 的 USB 存储设备。

无法识别使用自动识别程序的 USB 存储设备。

无法识别使用本身自带驱动的 USB 存储设备。

对 USB 存储设备的识别速度取 决于存储器自身。

当 USB 存储设备工作时,请勿关 闭显示器或拔下 USB 设备, 否则 会损坏 USB 存储设备或里面的 文件。

请勿连接个人电脑上改装后的 USB存储设备,否则会损坏显示 器。一定要使用带音乐文件和图 片文件的 USB 存储器。

请使用带有 FAT16(2G),FAT32 (32G).NTFS (2T) 格式系统的 USB存储设备,否则,设备可能 无法被识别。

NTSF 文件系统中的 USB 存储器 中的文件不能被删除。

请使用 USB 制造商提供的连接 线连接 USB 存储设备。如果使用 其它连接线,设备可能无法被识 别。

请连接 USB 存储器的独立电源, 否则可能无法被识别。

一些 USB 存储器可能不被支持 和识别。

由于 USB 设备可能被损坏.所以 请备份重要文件。

可以识别的文件夹中的文件数最 多可为 999个。

USB 存储器中的数据不可以被

排列。

可被识别的文件名称最多不可以 超过 128 个英文字符。

USB 外部设备的容量过满, 部分 文件可能无法识别。

外部设备在节能模式下,插入 USB 不能使用。

某些文件的文件名或者字幕有可 能无法正常显示(汉语,韩语,日 语)

如果显示器语言设置为汉语以外 的语言时,USB 内的汉语文件名 可能会显示乱码。请设置显示器 语言为汉语。

USB3.0 存储设备不可用。

#### 浏览文件

获得图片,音乐或电影播放列表 和浏览文件。

- 1. 连接一个 USB 存储设备。
- 2. 按"MENU"键进入主菜单。
- 3. 按导航键 (▼▲◀▶) 至您 需要的 USB 设备. 井按 "OK"按钮。
- 4. 按导航键 (▼▲◀▶) 至所 会说文件,图片列表,音乐<br>有的文件,图片列表,音乐<br>列表,内容列表和影片列表, 并按"OK"按钮。

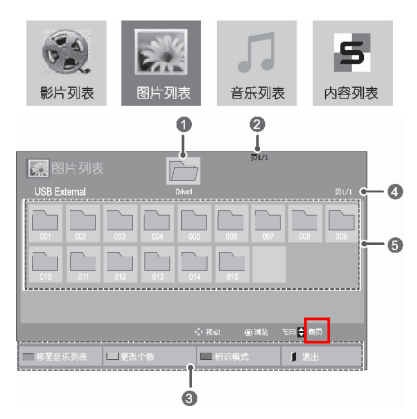

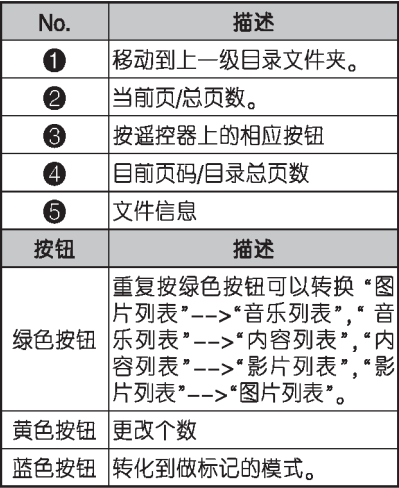

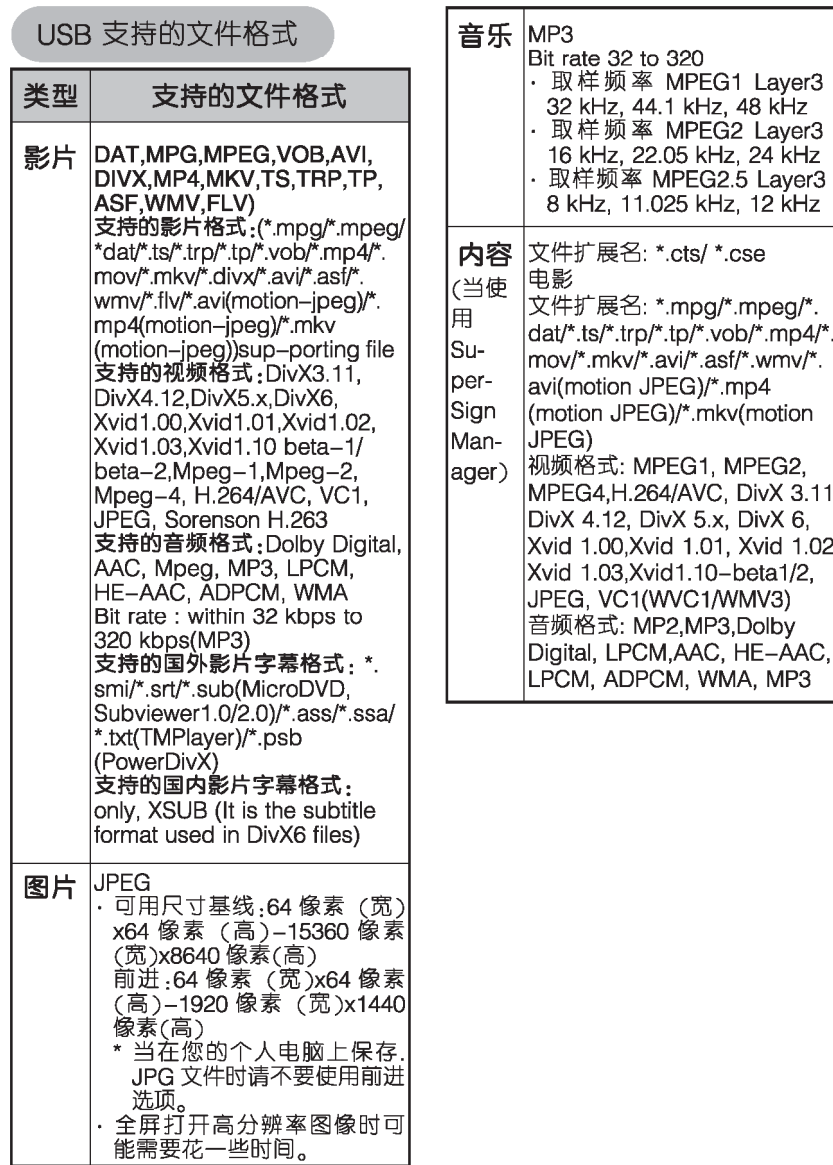

125

#### 观看影片

您的显示器能够显示 USB 存储 装置中的视频文件。

- 1. 按导航键 (▼▲◀▶) 选择"我 的媒体"后, 按"OK"按钮。
- 2. 按导航键(▼▲◀▶)选择"影 片列表", 按"OK"按钮。
- 3. 按导航键 (▼▲<▶) 选择您想 观看的文件夹, 按"OK"按钮。
- 4. 按导航键 (▼▲◆▶) 选择您想 观看的影片, 按"OK"按钮。

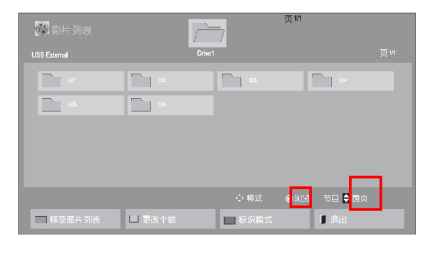

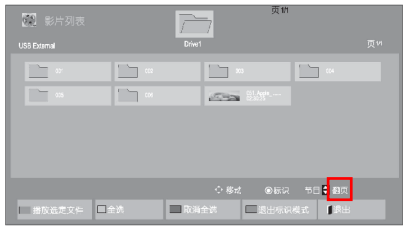

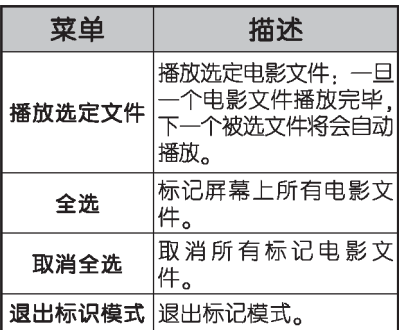

5. 播放影片。

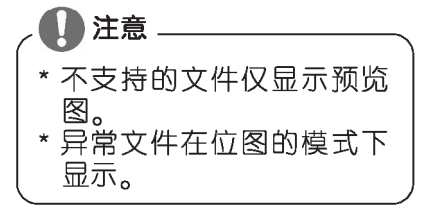

6. 使用下列按钮控制影片播放。

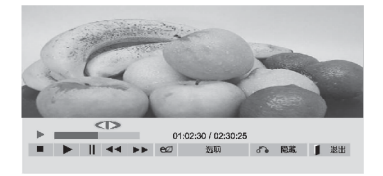

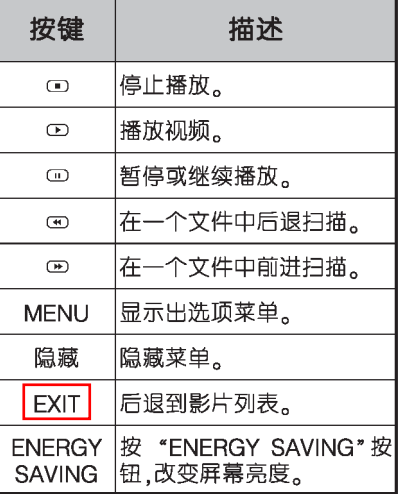

娱乐

播放视频文件的注意点。

- \* 某些用户建立的字幕也许无法 正常工作。
- \* 字幕也许无法显示某些特殊字 元。
- \* 字幕也许无法显示某些特殊 HTML 标记。
- \* 不可用不支持的语言字幕。
- \* 更换音频语言时,屏幕也许会受 到来自临时中断影片的影响。 例如图像中断或加快回放。
- \* 如果您播放受损的视频文件,该 视频文件也许无法被正常播 放,或者某些播放器功能无法 使用。
- \* 显示器也许无法正常播放利用 某些特定编码器制作的视频文 件。
- \* 如果已记录的文件没有图像或 声音。则说明图像或者声音未 能被输出。
- \* 高清晰度视频最大分辨率 1920X1080@25/30P 或 1280 x720@50/60P.
- \* 显示器也许无法流畅的播放出 高于显示器本身最大分辨率的 视频。
- \* 显示器也许无法正常播放未被 包括在特定类型和格式的视频 文件。
- \*显示器支持 H.264 编码译码 器,直到 4.1 概况等级。
- \* 显示器不支持 DTS 音频编码译 码器。
- \* 显示器无法播放大于 30GB 的 视频文件。
- \* DivX 视频文件及其字幕应当放

在同一资料夹中。

- \* 视频文件及其字幕应当放在同 一资料夹中,同时视频文件的 名称和字母应当一致。
- \* 如果您通过不支持高速的 USB 连接播放视频档案,则视频播 放器有可能无法正常工作。
- \* 显示器也许无法播放利用 GMC(全局运动补偿)。
- \* 当您通过影片列表功能观看影 片,您可以通过 Enerav Saving 键来调整图像。

视频洗顶

- 1. 按 (MENU) 菜单按钮, 随即 将显示"Pop-Up"菜单。
- 2. 按导航键 (▼▲◀▶)调整 视频播放,调整视频或调整 音频,按OK按钮。

# 注意

- \* 在影片播放清单中更改的 洗顶值不会影响图片播放 清单和音乐播放清单。
- \* 在图片播放清单和音乐播 放清单中更改的选项值除 影片播放清单之外的图片 播放清单和音乐播放清单 一样。
- \* 当在停止播放之后再次播放 视频文件时,可以在停止播 放的地方自动再次播放。

#### 当您洗择设置视频播放

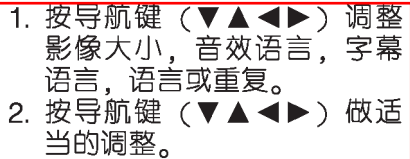

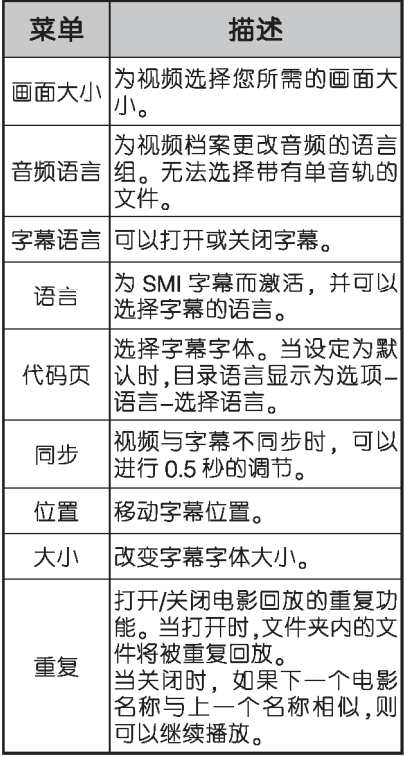

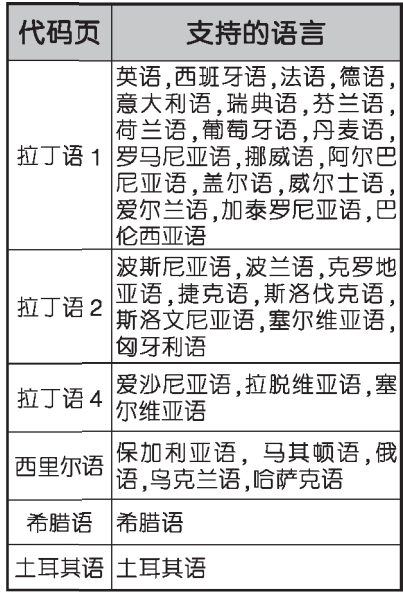

注意 \* 在字幕文件中, 仅支持 10, 000个同步块。 \*播放视频时, 您可以按比 ,例按钮调整图像尺寸。<br>\* 当屏幕显示菜单也是该种 语言时,才支持您的语种 的字幕。 \* 依据字幕文件的语言, 编 码页选项可能会受影响。 \* 为字幕文件选择合适的编 码页。

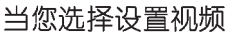

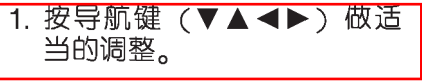

#### 当您洗择没置音瓶

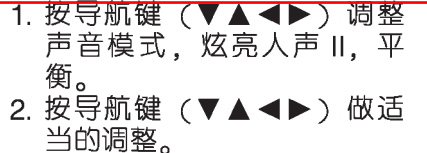

## 浏览图片

观看存储在 USB 存储装置中的 图片文件。屏幕上显示的图片可 能与本产品所示不同。

- 1. 按导航键 (▼▲◀▶) 选择 "我的媒体"后, 按"OK" 按钮。
- 2. 按导航键 (▼▲◀▶) 选择 "图片列表", 按"OK"按 钮。
- 3. 按导航键 (▼▲◀▶) 选择 您想观看的文件夹. 按 "OK"按钮。
- 4. 按导航键 (▼▲◀▶) 选择 您想观看的图片, 按"OK" 按钮。

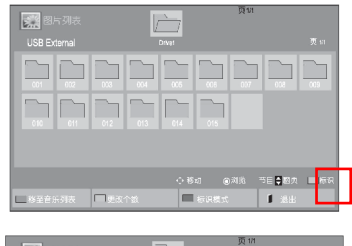

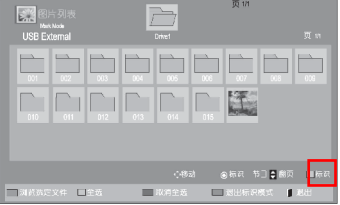

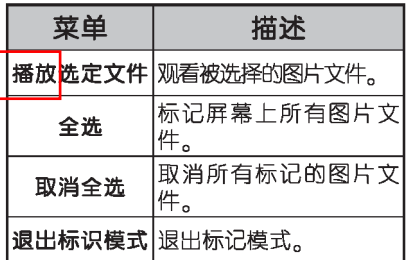

5. 观看图片。

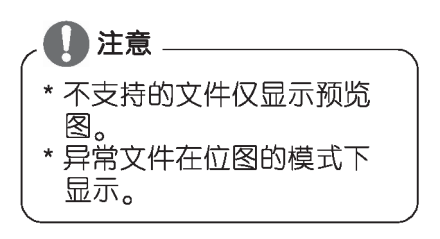

使用图片选项

当观看图片时使用下列选项。

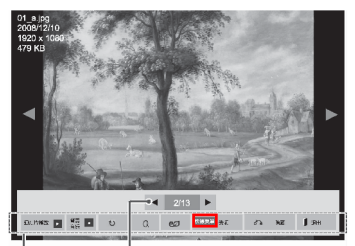

选项

选择图片的页码

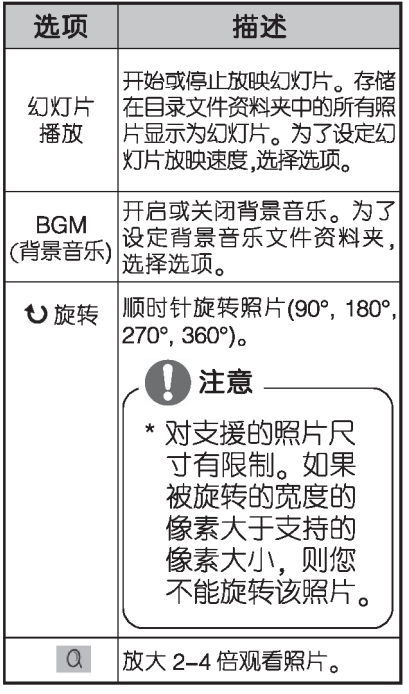

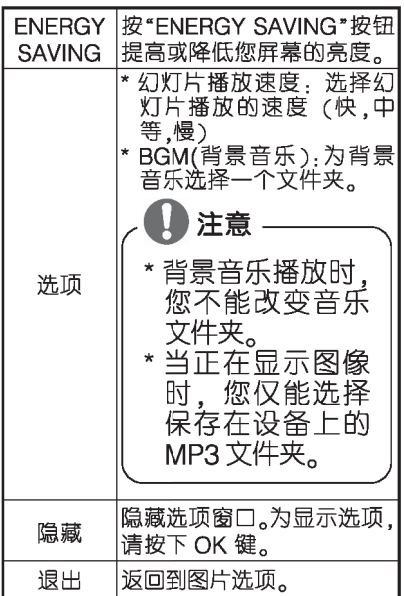

图片选项

- 1. 按(MENU)菜单按钮,随即将 显示 OSD 的主菜单。
- 2. 按导航键 (▼▲◀▶) 调整图 片, 调整视频或调整音频, 按 OK 按钮。

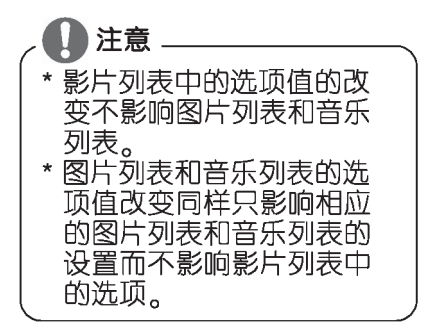

## 当您选择设置图片视图

图片变化效果选项

- 1. 按导航键 (▼▲◀▶) 选择 "幻灯片速度", "动画效果", "背景音乐"。
- 2. 按导航键 (▼▲◀▶) 做适当 的调整。

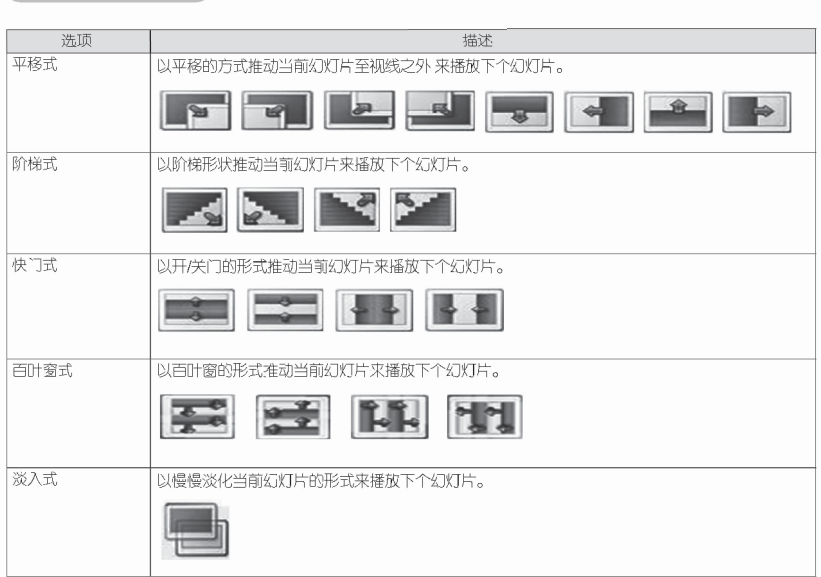

当您选择设置视频

1. 按导航键 (▼▲◀▶)做适当 的调整。

当您选择设置音频播放

- 1. 按导航键 (▼▲◀▶) 调整声 音模式. 炫亮人声 II. 平衡。
- 2. 按导航键 (▼▲◀▶)做适当 的调整。

听音乐

- 1. 按导航键(▼▲◀▶)选择<br>"我的媒体"后,按"OK" 键按钮。
- 2. 按导航键 (▼▲◀▶) 选择 "音乐列表", 按"OK"键按 钮。
- 3. 按导航键 (▼▲◀▶) 选择您 想观看的文件夹, 按"OK" 键按钮。
- 4. 按导航键 (▼▲◀▶) 选择您 想欣赏的音乐, 按"OK"键 按钮。

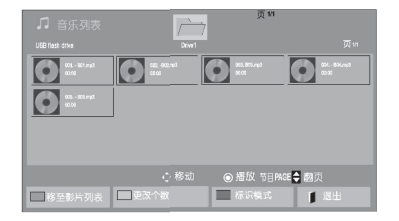

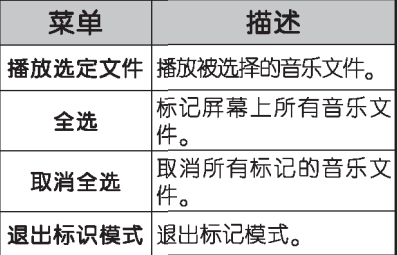

5. 播放音乐。

## 6. 使用下列按钮控制回放。

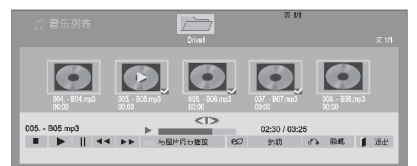

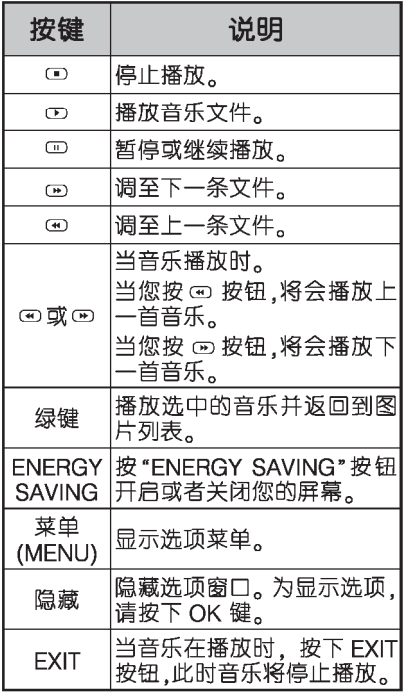

播放音乐文件时注意:

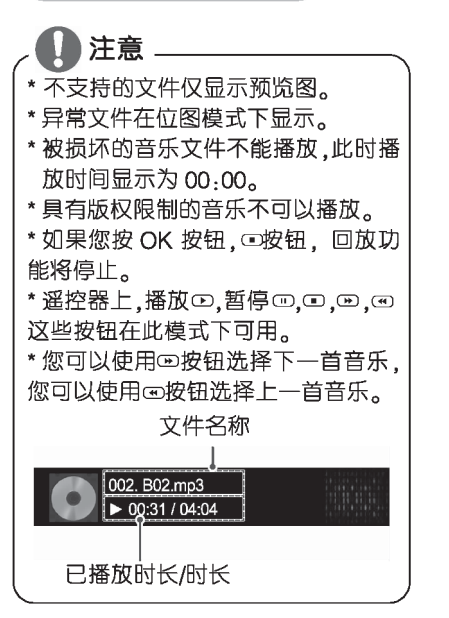

音乐洗顶

- 1. 按 (MENU) 菜单按钮, 随即 将显示"Pop-Up"菜单。
- 2. 按导航键 (▼▲◀▶)调整 音频播放. 调整音频, 按 OK 按钮。

注意

\* 在影片播放清单中更改的选顶值 不会影响图片播放清单和音乐播 放清单。 \* 在图片播放清单和音乐播放清单

中更改的选项值除影片播放清单 之外的图片播放清单和音乐播放 清单一样。

当您选择"设置音频播放"

- 1. 按导航键 (▼▲◀▶) 选择 "重复"或"随机"。
- 2. 按导航键 (▼▲◀▶) 做适 当调整。

当您选择设置音频

- 1. 按导航键 (▼▲◀▶) 调整 声音模式, 炫亮人声 II, 平 衡。
- 2. 按导航键 (▼▲◀▶) 做适 当的调整。

杳看内容列表

使用 SuperSian 管理中的端口选 择来回放存储的文件。

- 1. 按导航键 (▼▲◀▶) 选择 "我的媒体"后, 按"OK" 键按钮。
- 2. 按导航键 (▼▲◀▶) 选择 "内容列表"后, 按"OK" 键。
- 3. 按导航键 (▼▲◀▶) 选择你 想要查看的文件夹, 按 "OK"键按钮。
- 4. 按导航键 (▼▲◀▶) 选择你 想查看的文件, 按"OK"键 按钮。

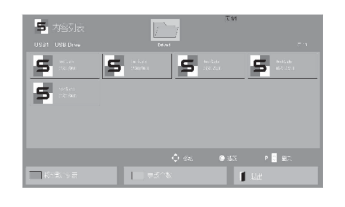

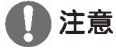

\* 当在内容列表中播放视频文 件时, 仅有后退, 退出和 声音按钮。选择后退或退 出按钮来停止播放视频文 件和返回到屏幕。

\* 如果 USB 设备中有自动播 放文件, 并且文件是支持 的播放格式。当 USB 设备 连接到显示器时,文件可 以自动回放。
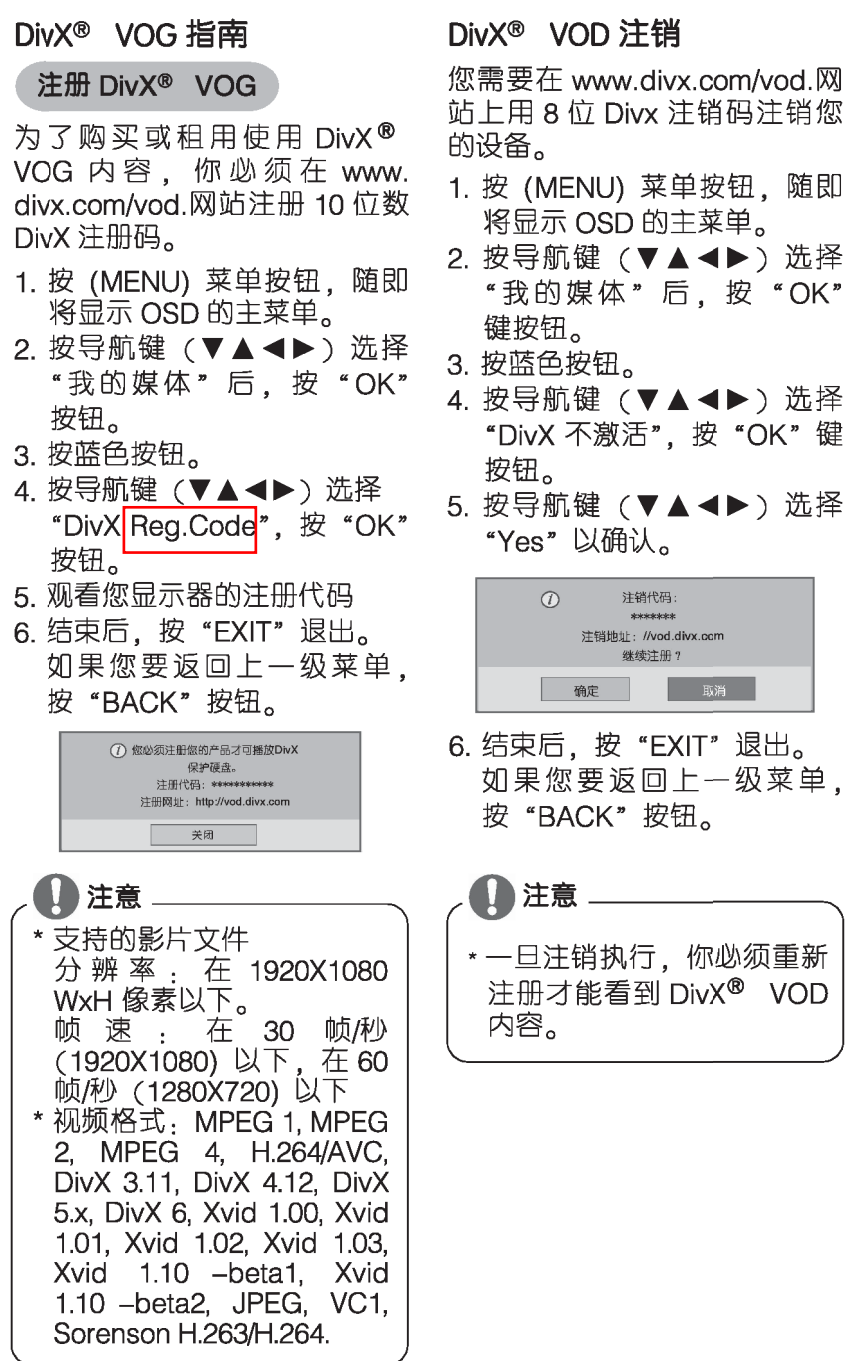

" OK"

VOD

### **TES**

## 娱乐

### 使用 PIP/PBP

- 在一个显示器上显示 USB 设备 中存储的视频或图片,通过将其 分割为主画面或子画面。(具体 见 P46 页)
- 1.按 MENU 键到选项,然后按确 定。
- 2. 按 PIP/PBP 选择 PIP 或 PBP. 然后按确定。

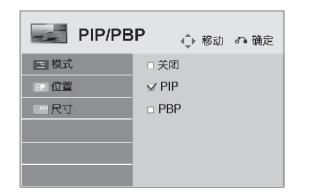

3. 在我的视频中选择电影列表或 图片列表。(选中 PIP/PBP 后,音乐列表和内容列表无 效)。

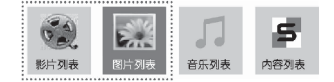

4. 选择一个你要的文件, 然后点 确定。

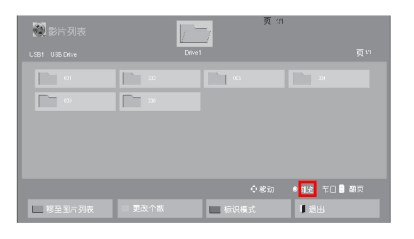

5. 在播放列表中洗 PIP 或 PBP。

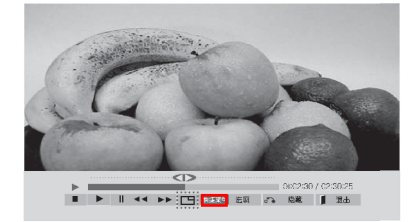

<电影列表>

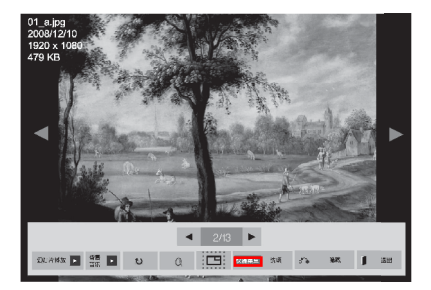

<图片列表>

6. 任意选择主或次声音。你必须 在运行 PIP 或 PBP 功能前选 择输出声音。

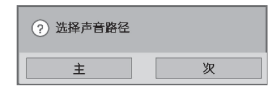

7. 次屏幕在主屏幕中显示。

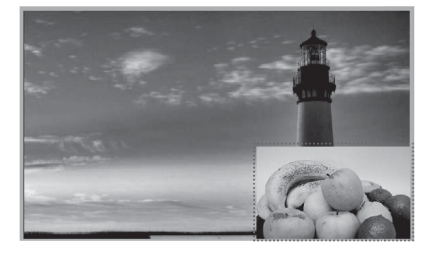

访问主菜单

1. 按 (MENU) 菜单按钮, 随即将显示 OSD 的主菜单。

ৰা⊽া

MENU AUTO SUB

 $\left\{ \cdot \left( \begin{array}{c} \circ \mathsf{K} \\ \circledast \end{array} \right) \right\}$ 

 $\begin{tabular}{|c|c|c|c|} \hline & & & & & & & & \\ \hline \hline 0.00000 & 0.000000 & 0.000000 & 0.000000 & 0.00000 \\ \hline \end{tabular}$ 

 $\overline{(\frac{1}{2})}$  (or  $\overline{(\frac{1}{2})}$   $\overline{(\frac{1}{2})}$ 

**BBB** 

- 2. 按导航键(▼▲◀▶)选择下列菜单中的一项, 按 "OK"按钮。
- 3. 按导航键(▼▲◆▶)选择下列菜单中的一项进行设 置. 按"OK"按钮。
- 4. 当您设置完成后, 请按"EXIT"按钮。 如果您想返回上一级菜单,请选择"BACK"按钮。

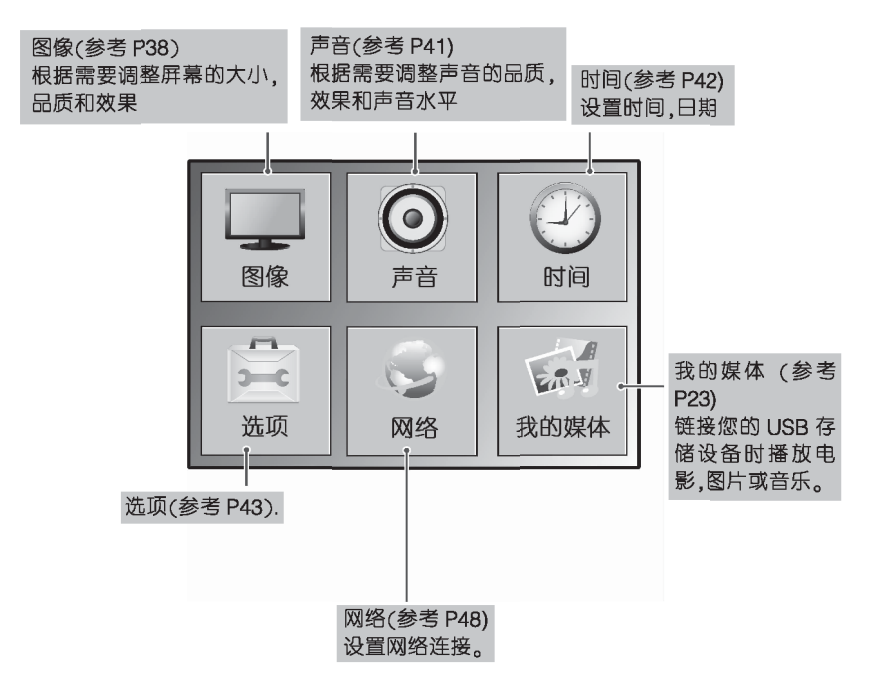

### 图像设定

- 1. 按 (MENU) 菜单按钮, 随即将显示 OSD 的主菜单。
- 2. 按导航键 (▼▲◀▶) 选择"图像"后, 按 OK 按钮。
- 3. 按导航键(▼▲◀▶)选择您想设置的选 顶, 按"OK"按钮。 - 如果您想返回上一级菜单,请选择 "BACK"按钮。
- 4. 当您设置完成后, 请按"EXIT"按钮。 如果您想返回上一级菜单,请选择"BACK" 按钮。

可用节目设定说明见下表,

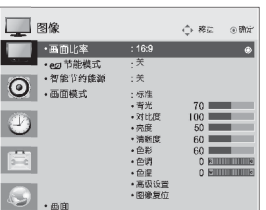

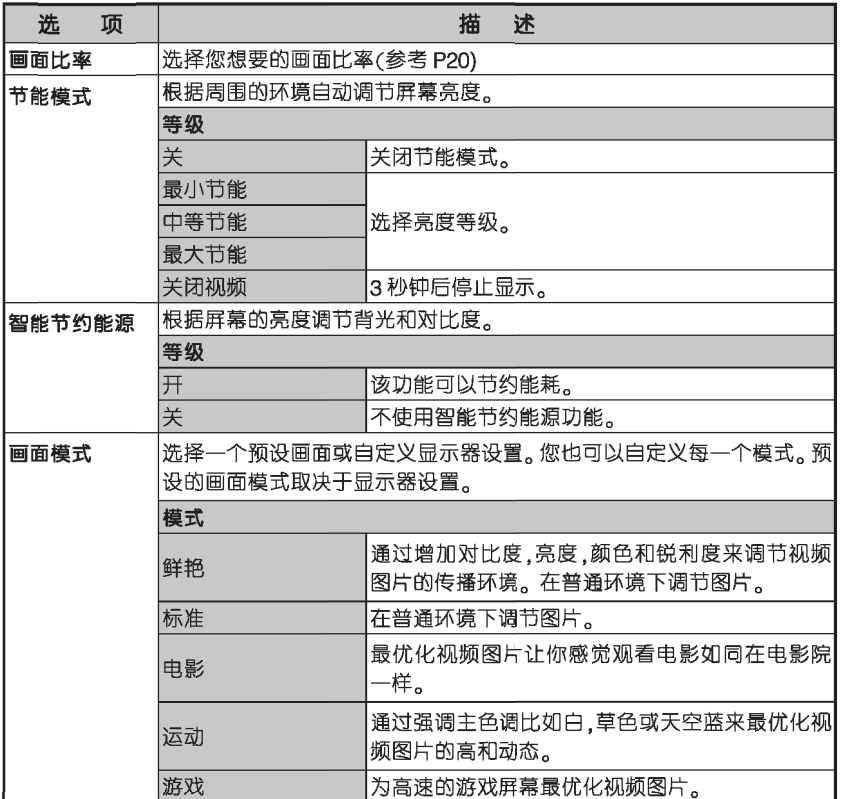

T38)

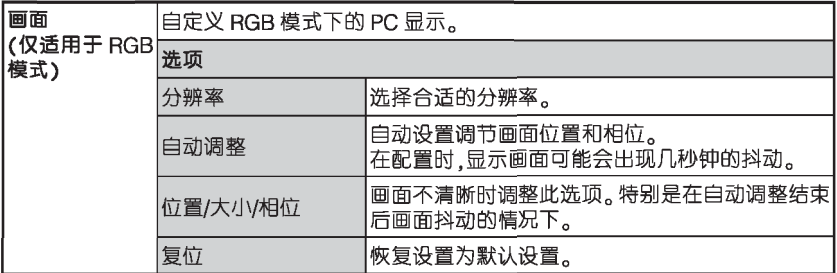

### 基本的图像选项

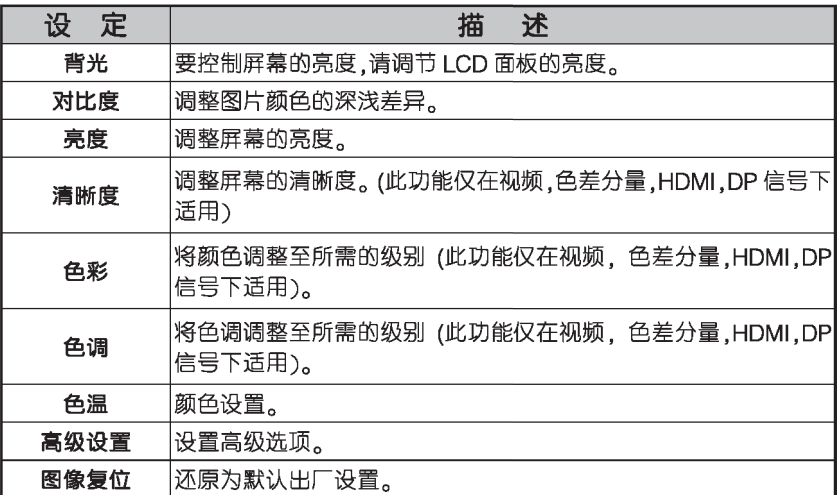

高级设置选项

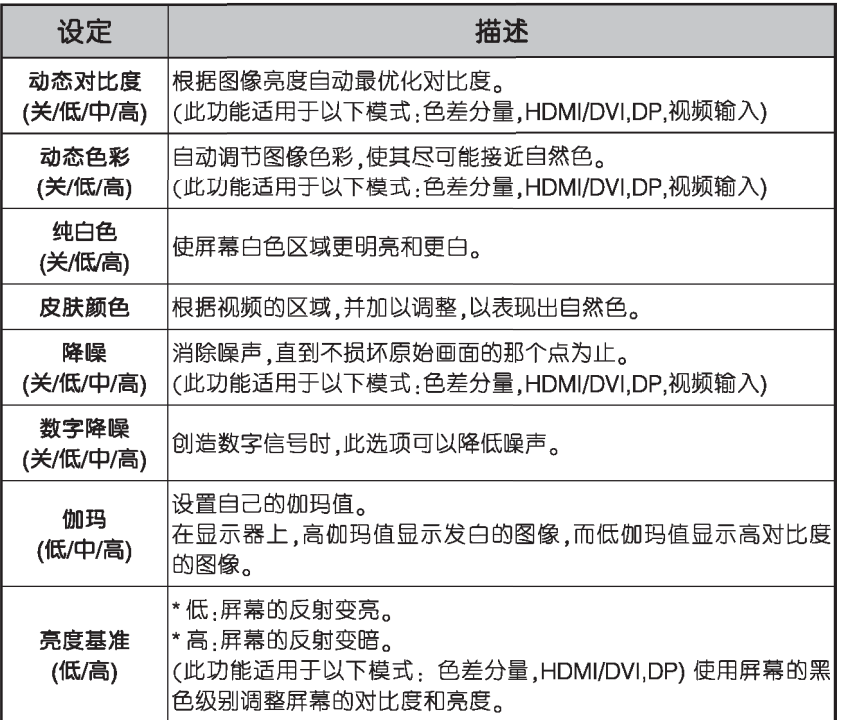

### 声音设定

- 1. 按 (MENU) 菜单按钮, 随即将显示 OSD 的 主菜单。
- 2. 按导航键 (▼▲◀▶) 选择"声音"后, 按 OK 按钮。
- 3. 按导航键(▼▲◀▶)选择您想设置的选 顶, 按"OK"按钮。 - 如果您想返回上一级菜单.请选择 "BACK"按钮。
- 4. 当您设置完成后, 请按"EXIT"按钮。 如果您想返回上一级菜单.请选择"BACK" 按钮。
- 可用音频设定说明见下表,

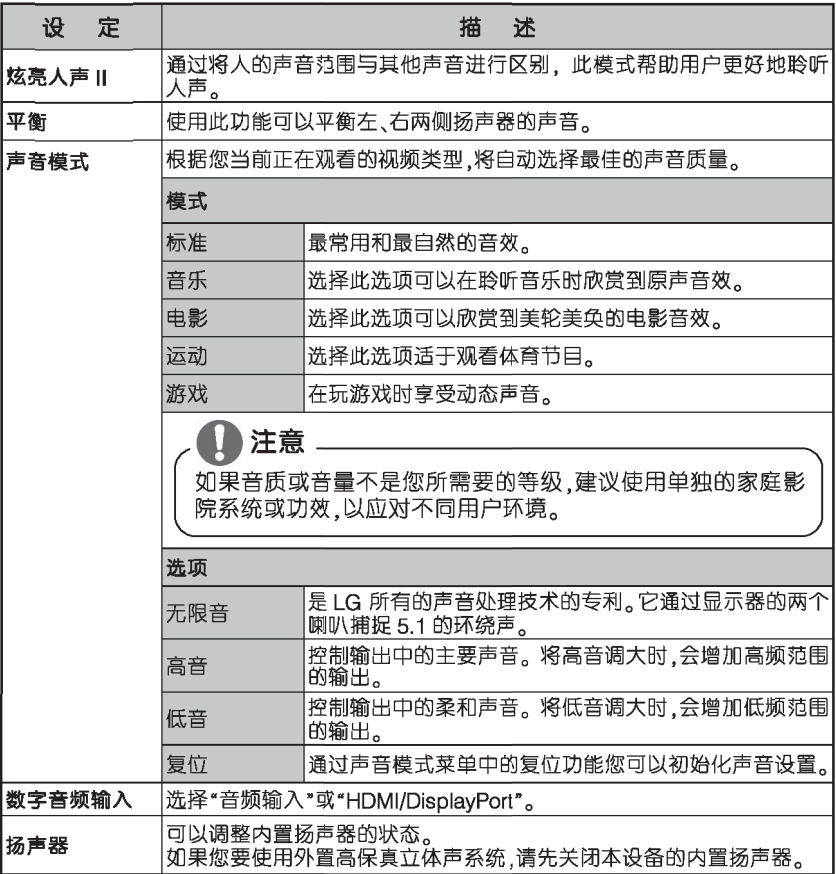

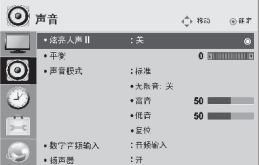

### 时间设定

- 1. 按 (MENU) 菜单按钮, 随即将显示 OSD 的 主菜单。
- 2. 按导航键 (▼▲◀▶) 选择"时间"后, 按 OK 按钮。
- 3. 按导航键(▼▲◀▶) 选择您想设置的选 顶, 按"OK"按钮。 - 如果您想返回上一级菜单,请选择 "BACK"按钮。
- 4. 当您设置完成后, 请按"EXIT"按钮。 如果您想返回上一级菜单.请洗择"BACK" 按钮。

可用时间设定说明见下表,

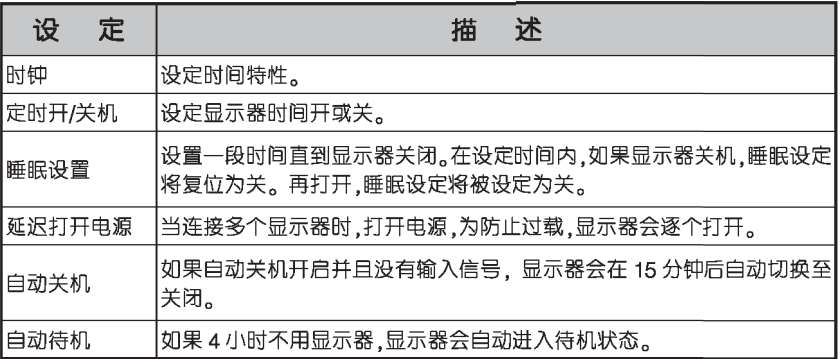

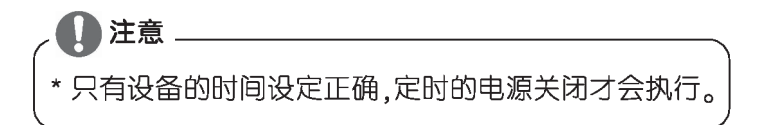

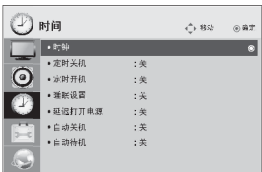

### 选项设定

- 1. 按 (MENU) 菜单按钮, 随即将显示 OSD 的主菜单。
- 2. 按导航键 (▼▲◀▶) 选择"选项"后, 按 OK 按 钮。
- 3. 按导航键 (▼▲◀▶) 选择您想设置的选项, 按 "OK"按钮。 - 如果您想返回上一级菜单,请选择"BACK"按钮。
- 4. 当您设置完成后, 请按"EXIT"按钮。 如果您想返回上一级菜单,请选择"BACK"按钮。

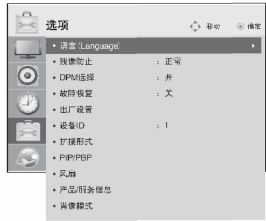

可用选项设定说明见下表:

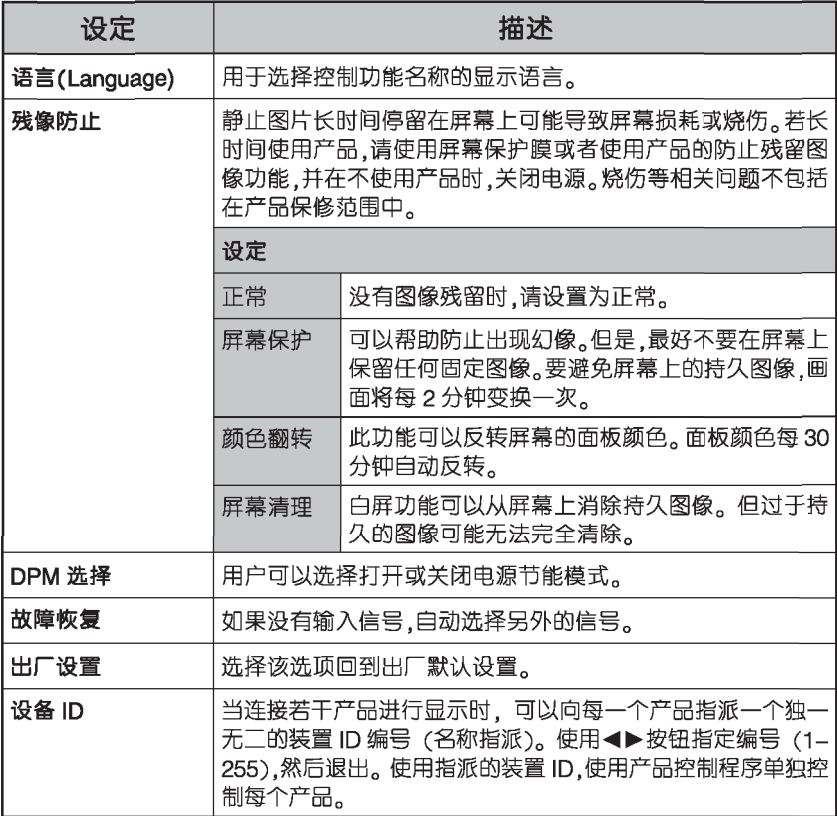

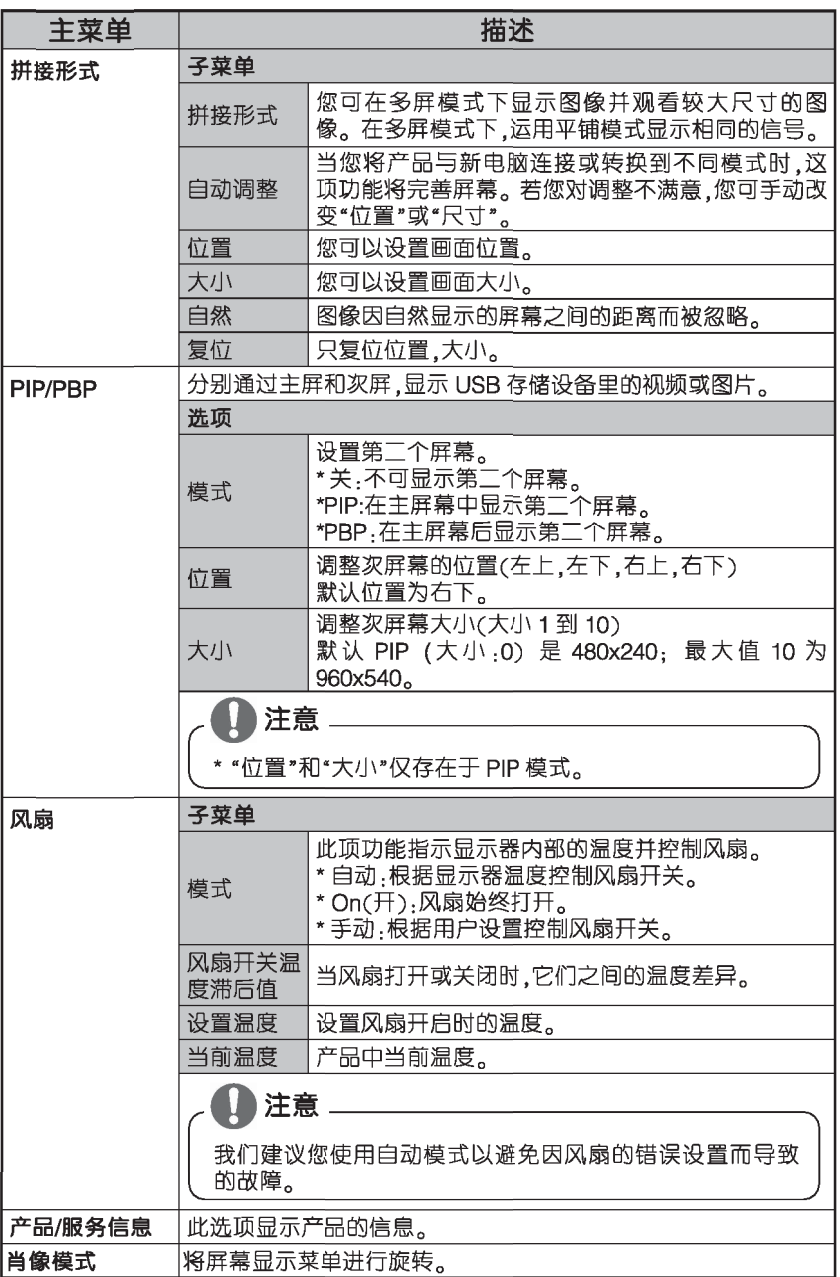

144

### 拼接形式

本产品可以通过多个拼接形成大型拼接画面。

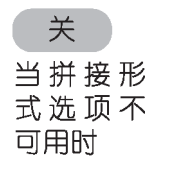

 $4X4$ 

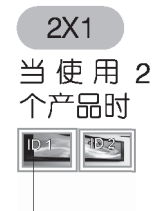

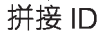

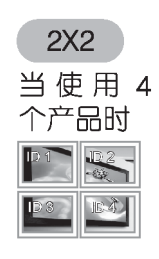

 $5X5$ 

个产品时

当使用 25

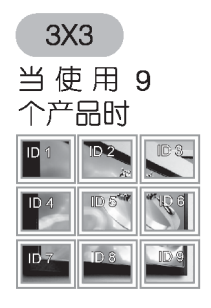

当使用 16 个产品时

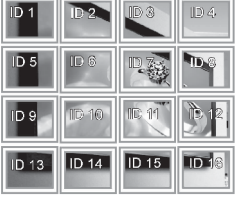

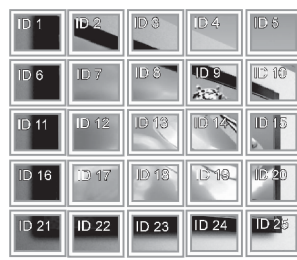

拼接形式-自然

当使用自然拼接形式时,屏幕间的距离的图像可以正常显示。

使用前

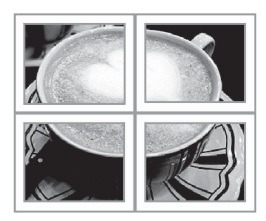

使用后

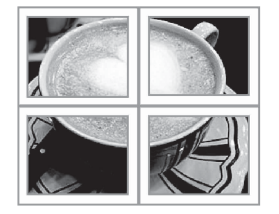

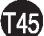

### PIP/PBP

将 USB 里存储的视频或图片在 一个显示器上以主或次屏显示。

#### 模式

- \* PIP (画中画). 显示次屏在主 屏上。
- \* PBP (一幅一幅). 次屏在主屏 后面显示。

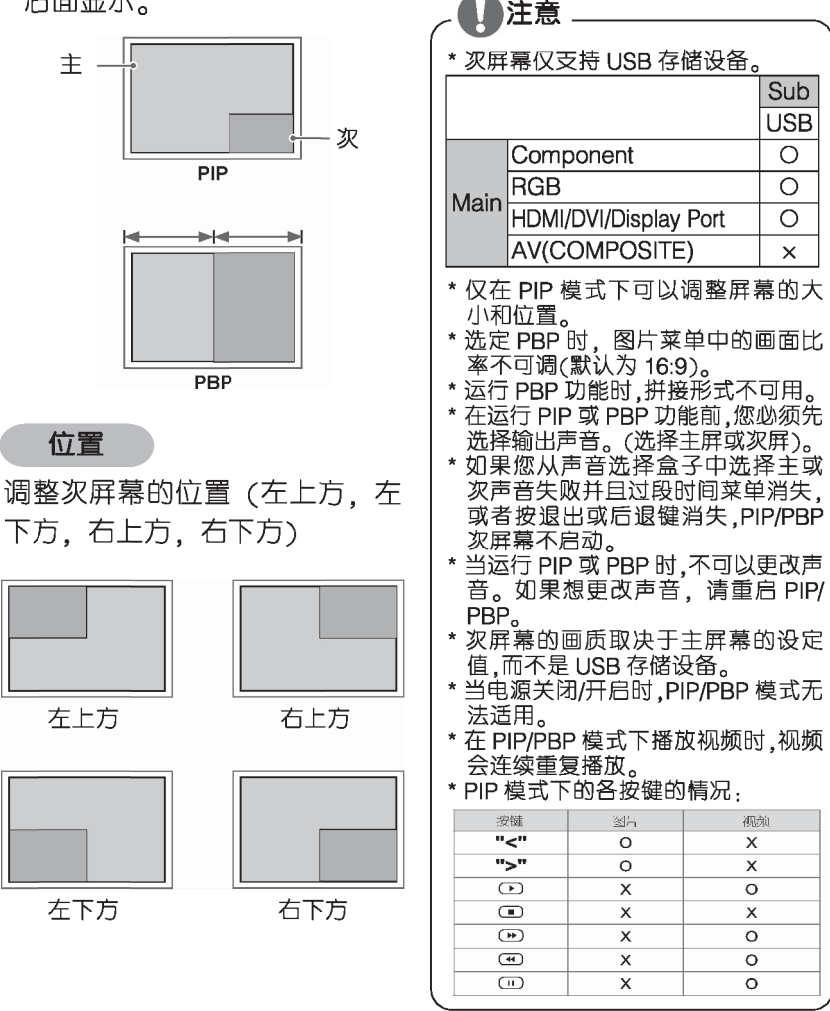

大小

调整次屏幕的大小。

10:960×540

<1920x1080>

PIP

 $0:480\times270$ 

PBP 960x1080

### 画面 ID

画面 ID 用来改变一个通过 IR 接 收器的多重视觉的特殊显示的设 定。显示器接收 IR 信号和通过 RS232 连接的其他显示器。每一 个显示器被定义一个设备 ID。如 果您通过遥控器给分配一个画面 ID. 那么同样画面 ID 和设备 ID 可以被远程遥控。

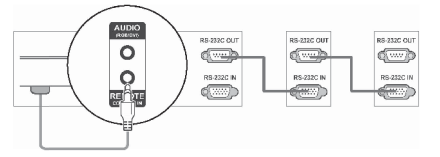

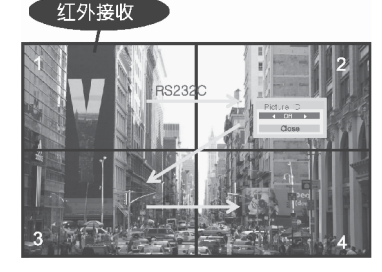

2X2 多视觉(总共设备 ID:4) 设备 ID 被分配如图所示。

1 按遥控器上的红色按钮来分配 画面ID。

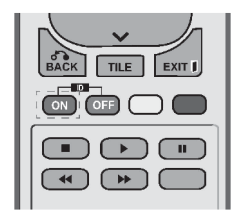

如果您重复按左/右按钮,画面  $\mathcal{P}$ ID 会从关和 1 到 4 循环, 两个 选项。循环出现。分配一个您想 要的 ID。

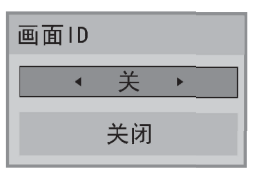

- 如果您给多视图的设备设定设 备 ID. 然后用遥控器上的红色 按钮设定画面 ID. 此按钮的命 令是给设备设定相同的设备 ID 和画面 ID。一个设备的设备 IDs 和画面 IDs 不一样, 就不能 通过 IR 信号控制。
- \* 分配设备 ID 更多信息,详见第 43页"设备 ID"。

\* 例如.如果画面 ID 设定为 2. 右上角显示(设备 ID:2)可以 通过 IR信号控制。

注意

- \*每个设备,您可以通过图片, 视频,时间,网络和我的媒体 菜单或谣控器热键来改变其 设置。
- \* 如果您按了绿色的 OFF 键. 所有设备的画面 IDs 关闭。如 果您按其他任意键,设备重 启。
- \* 如果使用我的视频菜单,画面 ID 消失。

T47.

### 网络设置

- 1 按菜单进入主菜单。
- 2 按导航键进入网络然后点确定。
- 3 按导航键选择您要的选项和设
	- 置,然后点确定。

-按返回退回到上一步。

4 完成时,点退出。 按退出进入上一层菜单。

可用洗项设置说明如下.

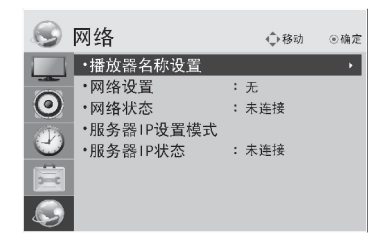

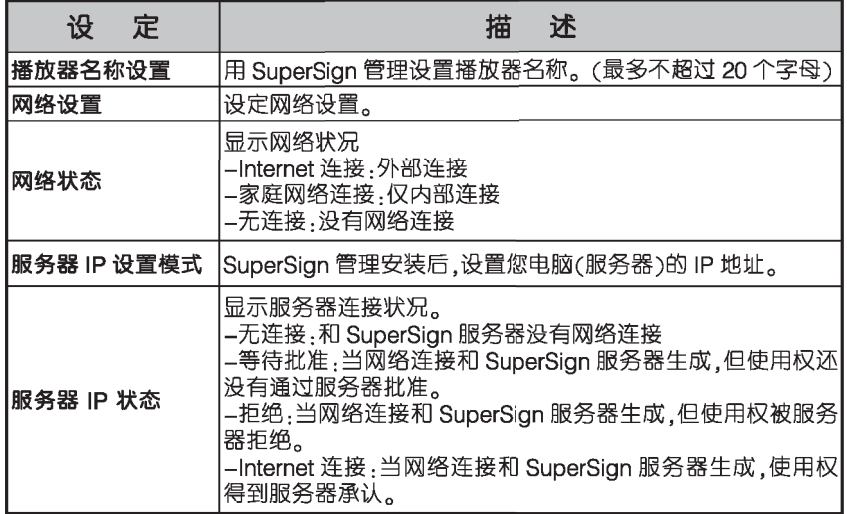

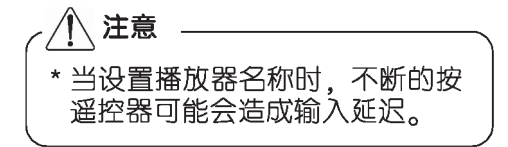

### 建立连接

将多种外部设备与显示器后盖相连接。

- 1. 按下图所示, 寻找一个您想连接到显示器上的外部设备。
- 2. 检查外部设备的连接方式。
- 3. 找到相应的图示并检查详细的连接情况。

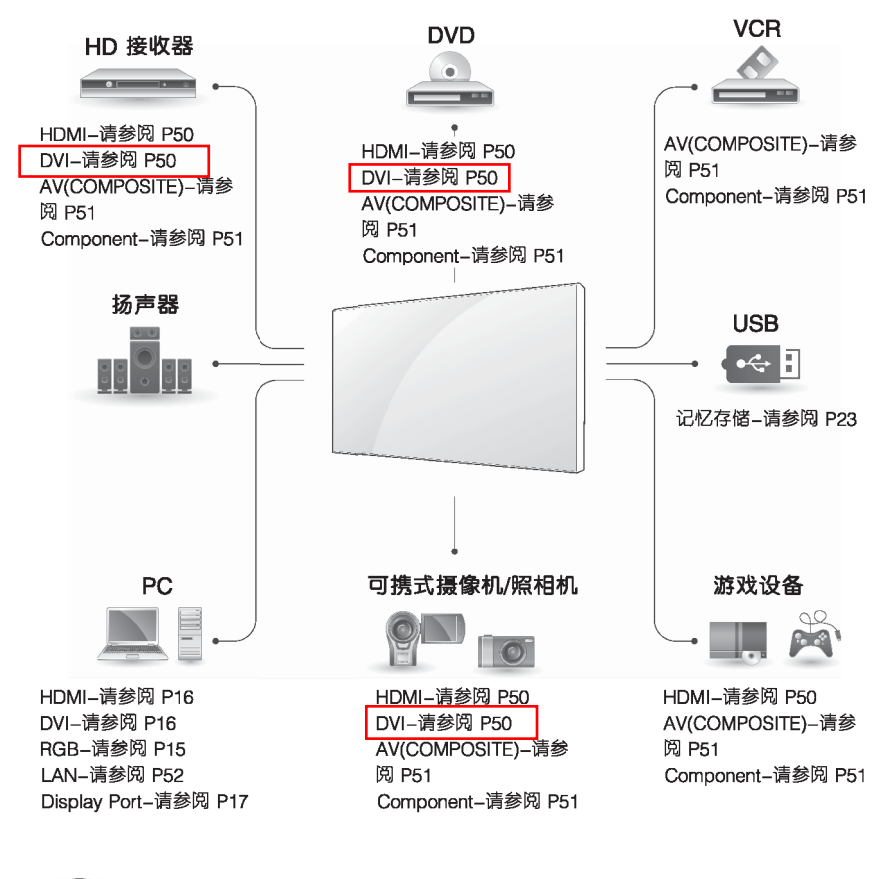

注意 如果您要将游戏设备连接到显示器上,可用游戏设备提供的电缆。

### HDMI 连接

将数字视频和音频信号从外部设 备传输到显示器上。如下图所示, 用 HDMI 电缆连接外部设备和显 示器。

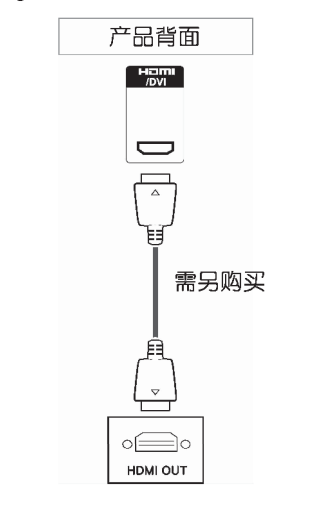

### Component 连接

将模拟视频和音频信号从外部设 备传输到产品上。如下图所示适 用 RGB-Component 线连接外 部设备和产品。

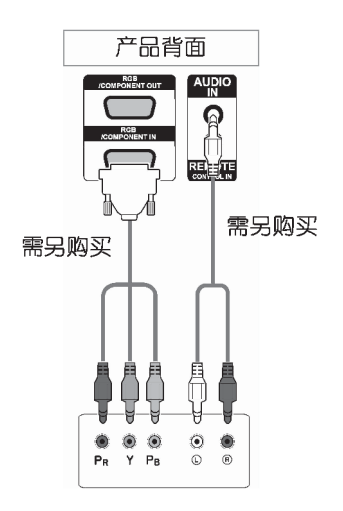

- 注意 \* 运用高速 HDMI 电缆 \* 高速 HDMI 电缆被测试用于传输 1080p 高清信号。
- \* 不支持杜比系统数码。

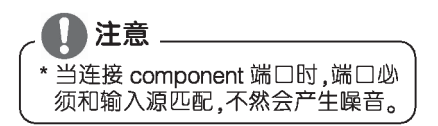

### AV (COMPOSITE) 连接

将模拟视频和音频信号从外部设 备传输到产品上。如下图所示使 用复合线缆连接外部设备和产 品。

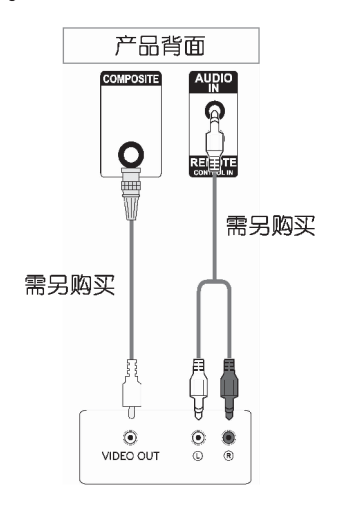

### LAN 连接

连接 LAN 线缆并安装光盘中的 supersign 管理程序。关于此程 序的更多信息,请参考CD-ROM 的 supersign 向导。

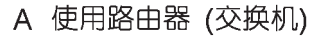

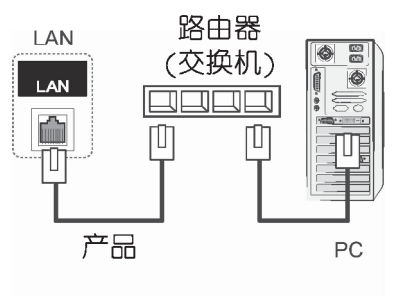

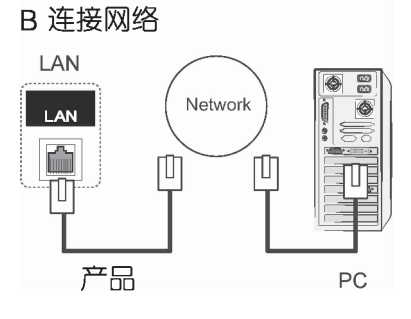

### 连接 USB 设备

将 USB 存储设备如 USB 闪速存 储器、移动硬盘、MP3 播放器 及 USB 记忆卡等连接到显示器 上并使用 USB 菜单运行各种文 件。"连接 USB 存储设备"见 T23; "浏览文件"见T24。

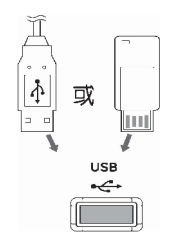

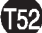

### 观看 RGB 输出

·使用彼此相连的各个产品。 将信号输入线(15 针 D-Sub 信号线)的一端连接至产品 1 的 RGB OUT(RGB 输出)接口,并将另一端连接至其他产品的 RGB IN(RGB 输入)接口。

**RGB** 线

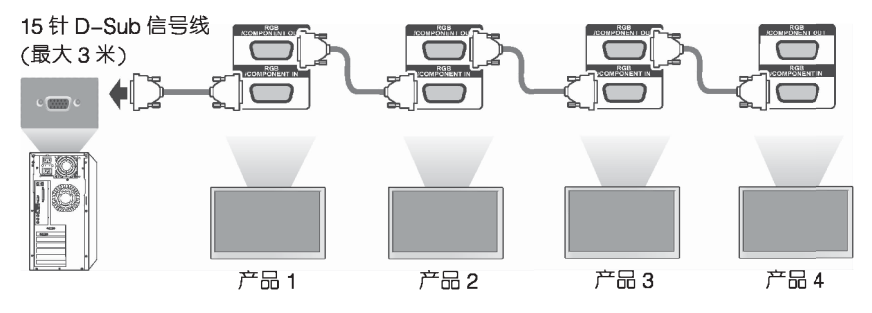

DVI 线

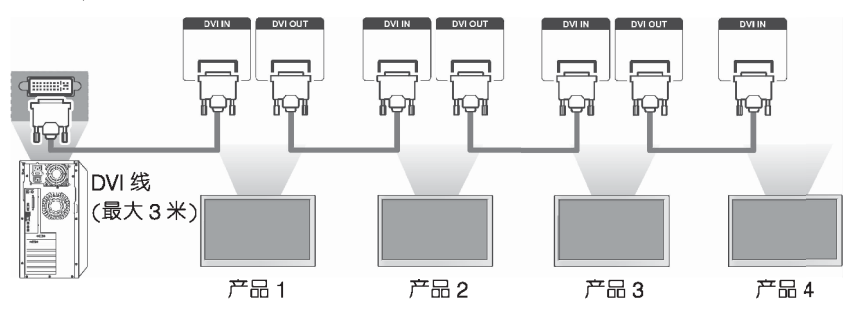

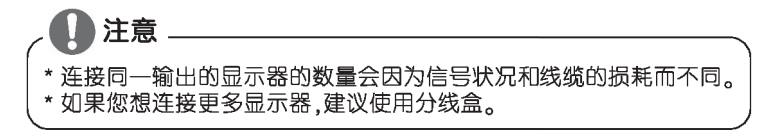

# 简单问题处理指南

## 无图像显示

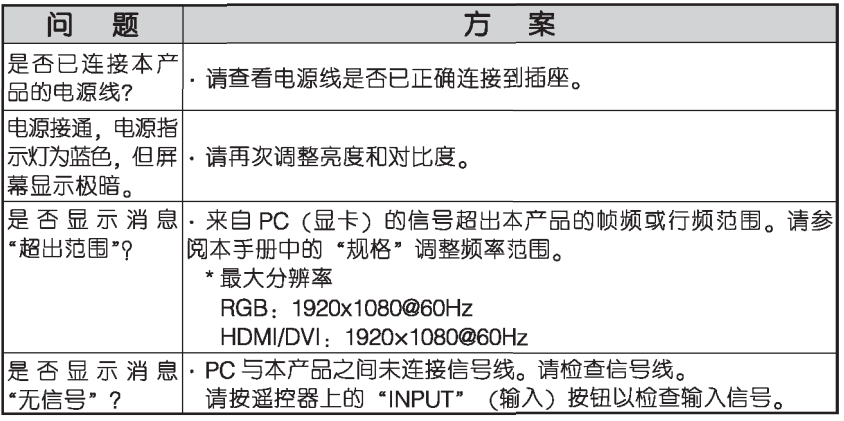

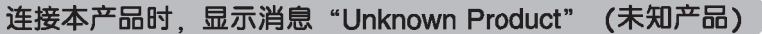

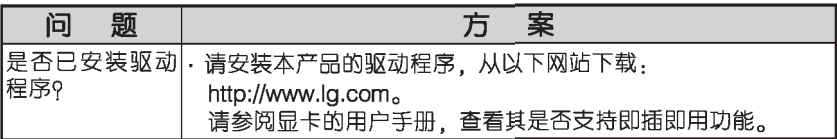

### 屏幕图像异常

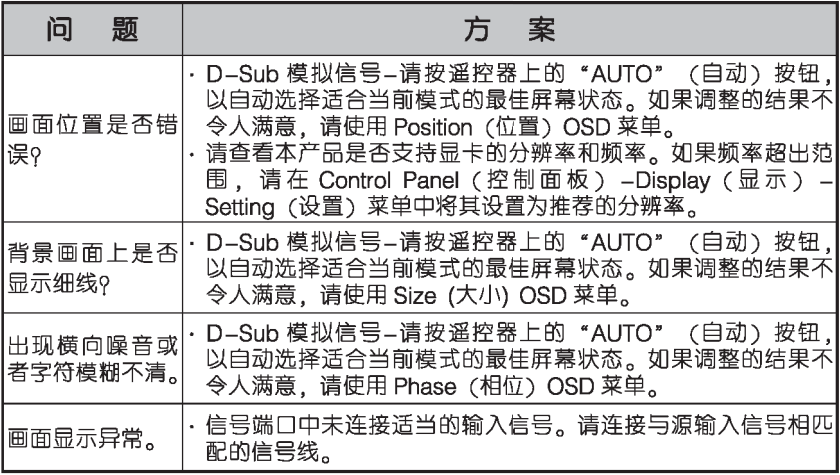

# 简单问题处理指南

### 本产品出现残留影像

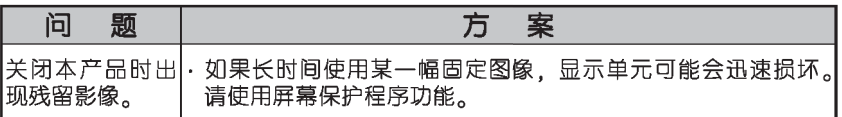

### 音频功能不工作

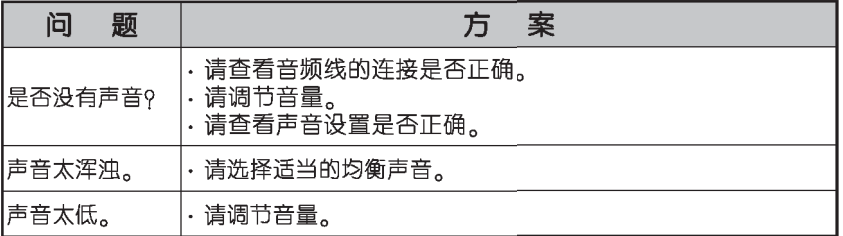

## 屏幕颜色不正常

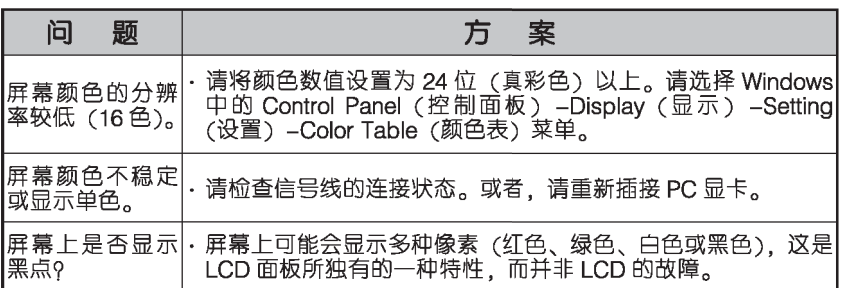

## 不能正常运行

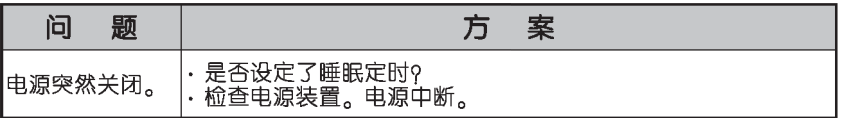

低

## 规格

## 规格

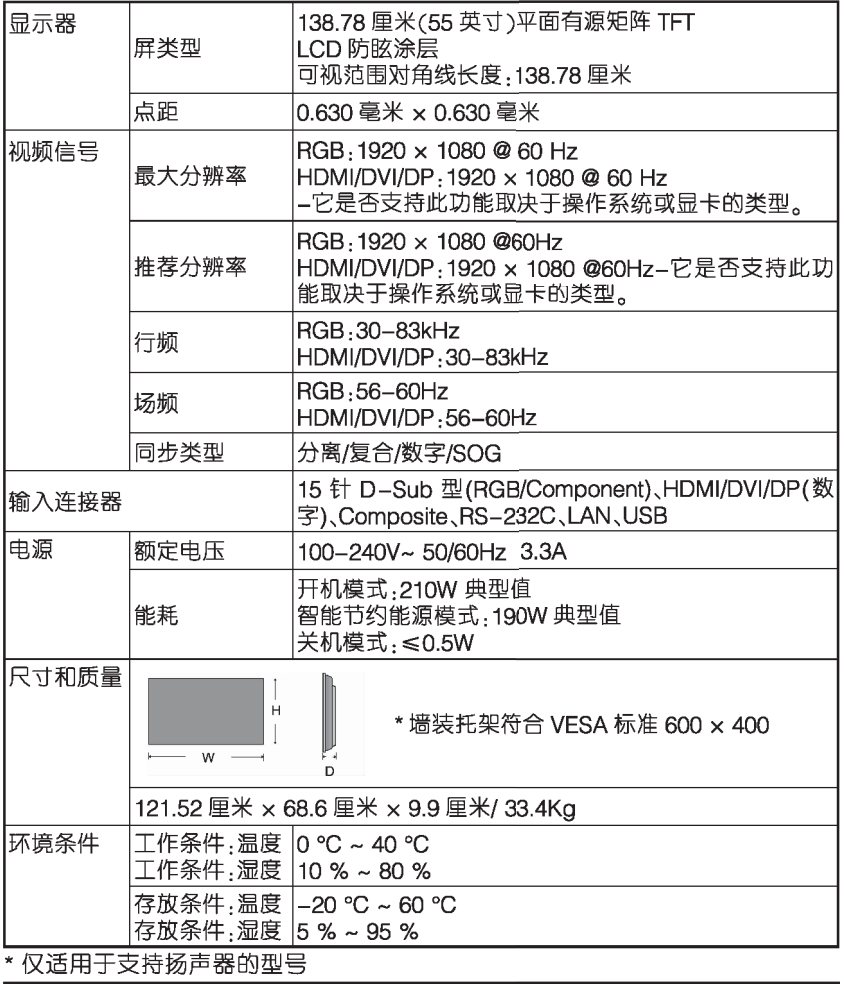

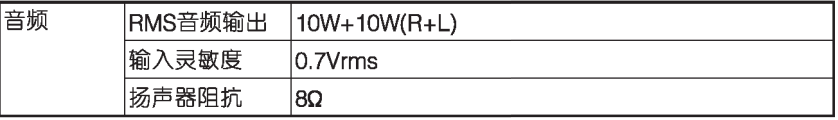

## 注意

· 本手册内容如有改动, 恕不另行通知。

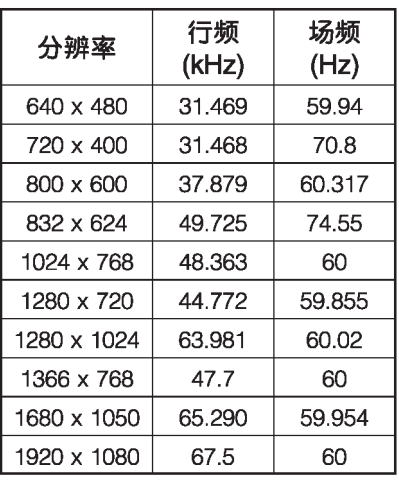

### RGB(PC)预设模式

### DTV 模式

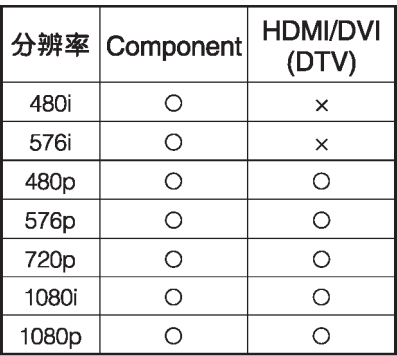

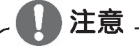

· DTV/PC 输入时的 RGB 和 HDMI/ DVI 选择可用于以下 PC 分辨率: 640 x 480 / 60 Hz, 1280 x 720 / 60 Hz, 1920 x 1080 / 60 Hz 以<br>及以下 DTV 分辨率 : 480p、 720p、1080p。

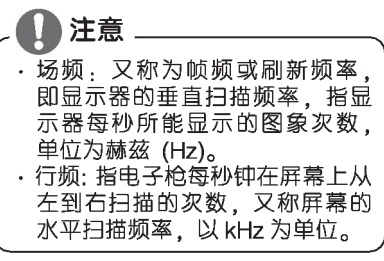

### **HDMI/DVI/Display Port(PC)** 预设模式

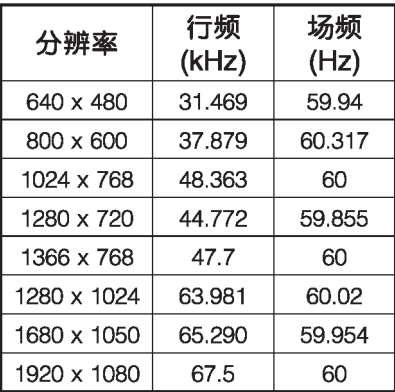

## · 此功能不适用于所有型号。

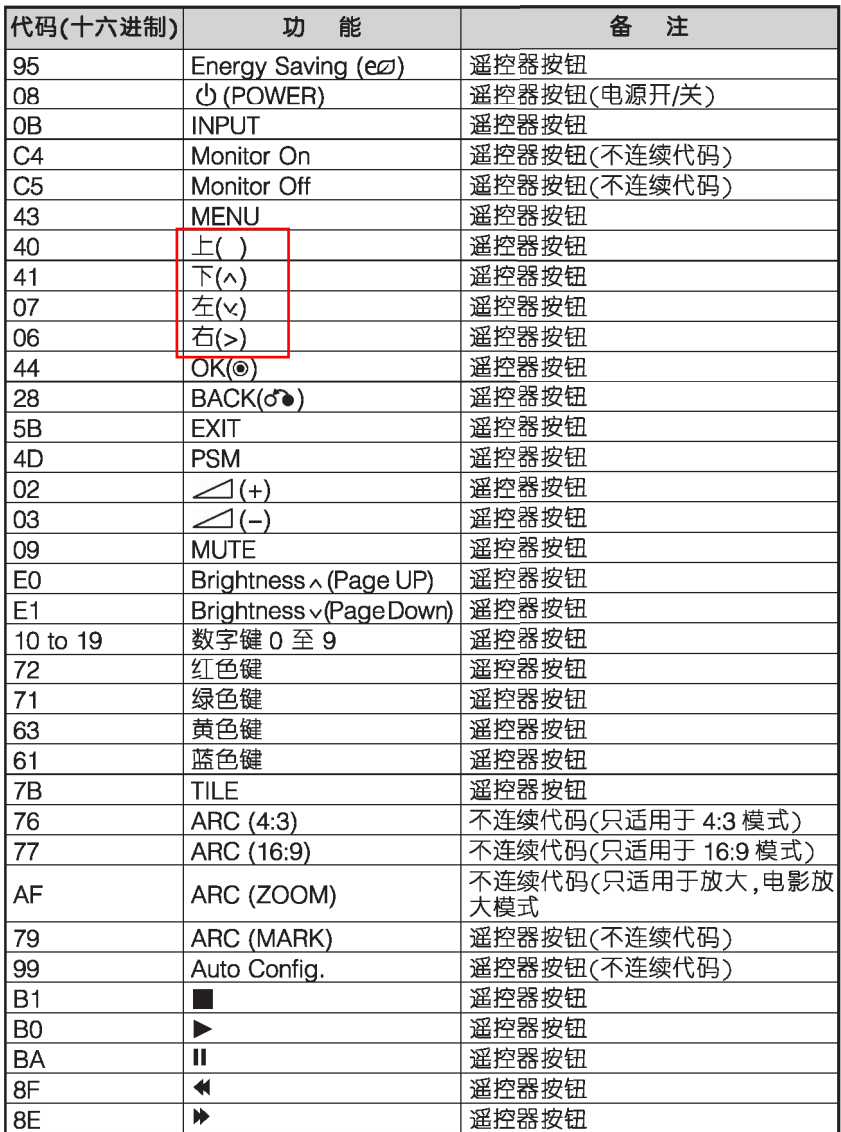

- · 使用以下方法可以将多个产品连接到一台 PC. 并通过一台 PC 同 时控制。
- · 在选项菜单中, 设置 ID 为不重复的 1 和 255 之间。

连接电缆

· RS-232C 协议用于 PC 和本产品之间的通信。您可以通过 PC 打开/关闭本产 品,并通过 PC 选择某一输入源或调整 OSD 菜单。

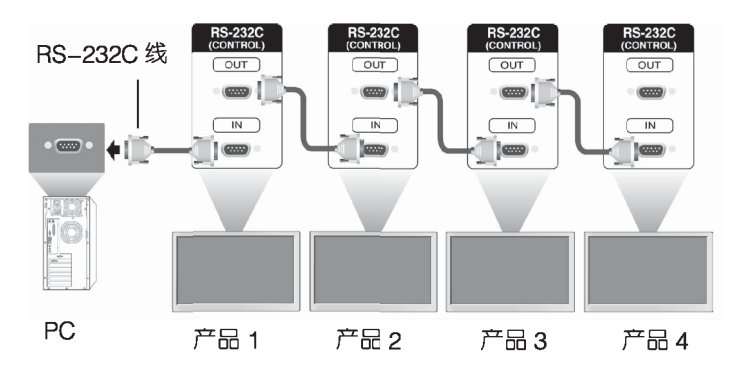

### **RS-232C 配置**

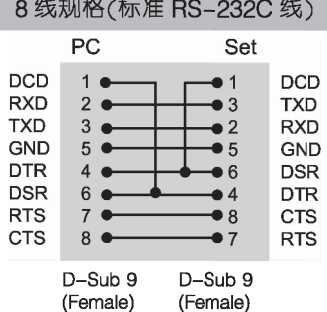

### 通信参数

- ▶ 波特率: 9600 波特率(UART)
- ▶数据长度:8位
- ▶校验位:无
- ▶停止位:1位
- ▶流控制:无
- ▶通信代码: ASCII 码
- ▶使用交叉(反转)电缆

T59

## 命令参考列表

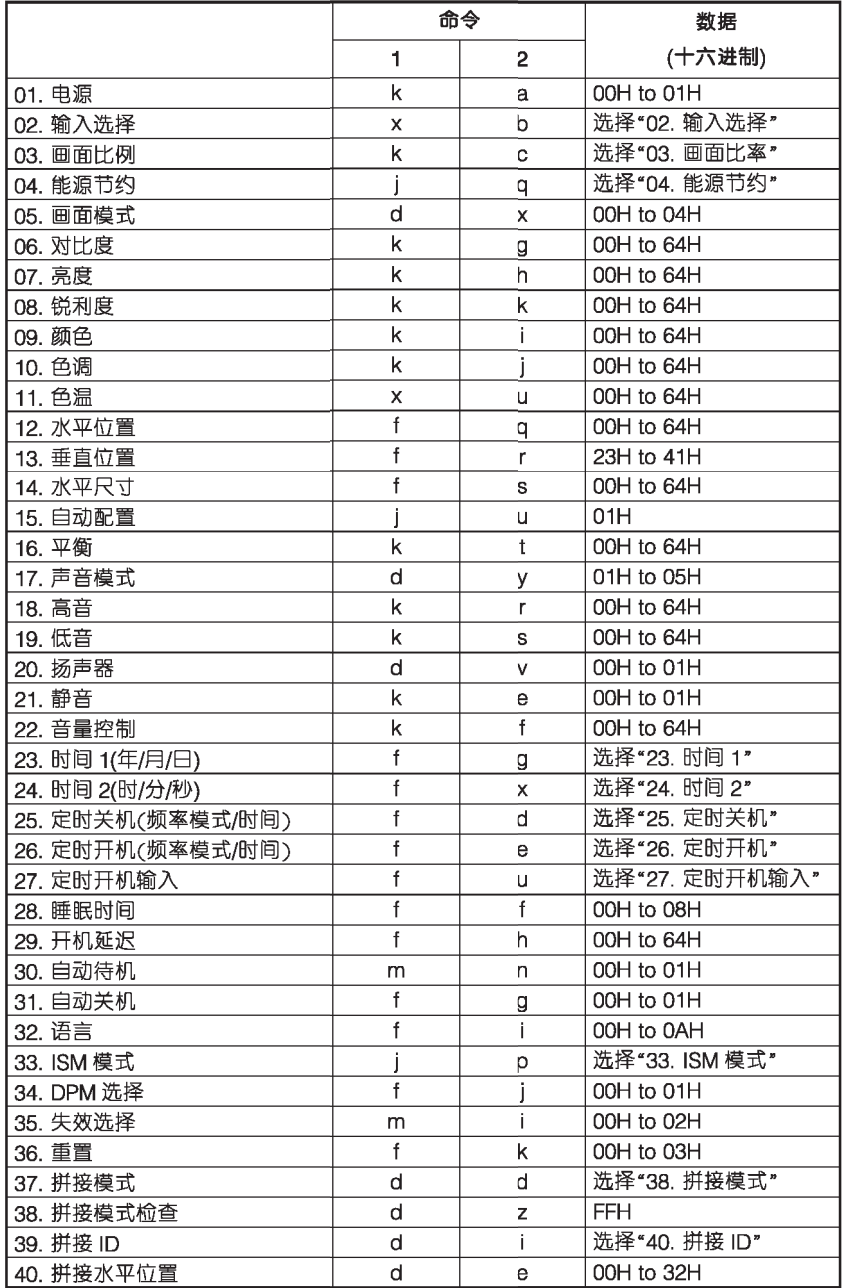

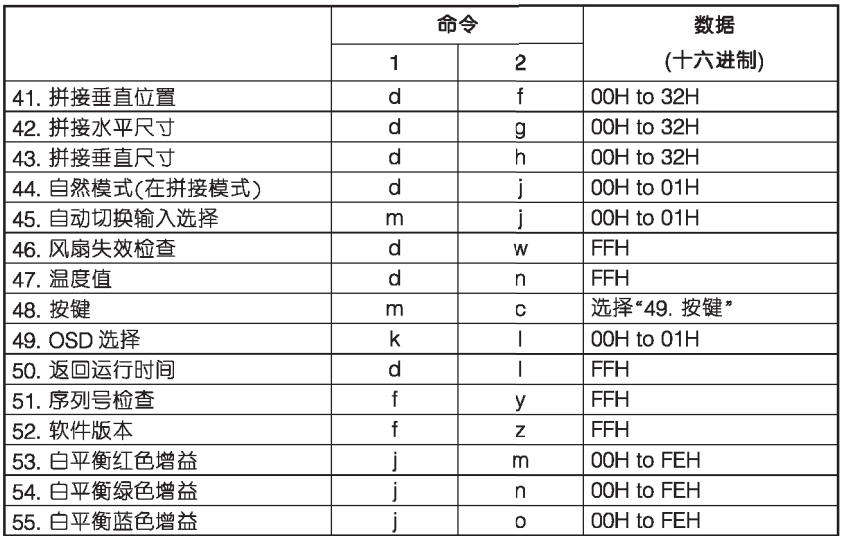

传输/接收协议

传输

「命令 1]「命令2][ ][设备 ID][ ][数据][Cr] 或者

|[命令 1][命令 2][ ][设备 ID][ ][数据 1][ ][数据 2][][数据 3][Cri]或者

|「命令 1][命令 2][ ][设备 ID][ ][数据 1][ ][数据 2][ ][数据 3][][数据 4][Cr]|

「命令 11:第一个命令。

「命令2]:第二个命令。

[设备 ID]:设备产品的设备 ID 编号。

范围:01H~63H。若设置为"0".服务器将可以控制所有产品。 在使用设备 ID"0"同时操作 2 个以上的设备时,应不用检查 ACK(确认) 消息。

因为所有设备都会发送 ACK 消息 所以无法检查所有 ACK 消息。

「数据1.用于传输命令数据。

\*「数据 11.用于传输命令数据。

\*「数据 21:用于传输命令数据。

\*[数据 3]:用于传输命令数据。

[Cr] · 回车 ASCII 码"0x0D"

[ ]:ASCII 码空格"0x20"

确认

「命令 2I「 II设备 IDII IIOK/NGII数据IIXI 或者 ||命令 2][ ][设备 ID][ ][OK/NG][数据 1][ ][数据 2][ ][数据 3][X]| 或者

||命令 2][ ][设备 ID][ ][OK/NG][数据 1][ ][数据 2][ ][数据 3][][数据 4][X]|

\* 如果其他功能根据此格式发送"FF"数据,命令应答反馈每个功能的当前状态。

\*注意:如果在开机过程中接收到命令,在开机动作结束后才会发送命令应答,命 令和命令应答会有延时。

\*参照"实际数据映射"为十进位数据的十六进制数据。

\* 如果设备 ID 在传输信号设置为"00"(=0x00)时,无命令应答。

传输/接收协议

01.电源(命令:ka)

▶用于控制设备的电源打开/关闭。

#### 传输

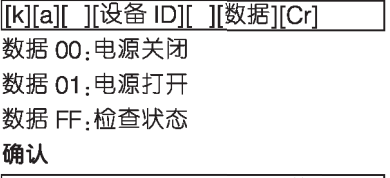

|[a][ ][设备 ID][ ][OK/NG][数据][x] |

- \* 如果其他功能根据此格式发送"FF" 数据。命令应答反馈每个功能的当前 状态。
- \*注意, 如果在开机过程中接收到命 令。在开机动作结束后才会发送命令 应答,命令和命令应答会有延时。
- \* 参照"实际数据映射"为十进位数据 的十六进制数据。

#### 02.输入选择(命令:x b)

▶用于选择设备的输入源。

传输

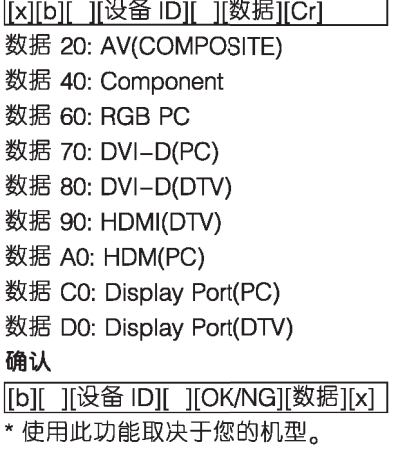

#### 03.画面比率(命令:k c)

▶用于调整屏幕格式。

#### 传输

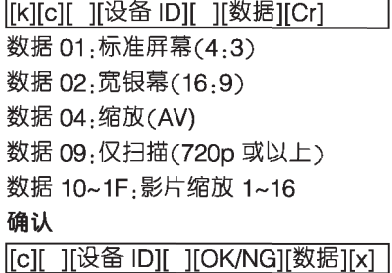

04. 节能(命令: j q)

▶节省产品的能源消耗此。

#### 传输

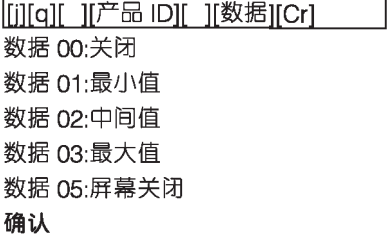

[q][ ][产品 ID][ ][OK][数据][x]

05.画面模式(命令:d x) ▶调整画面模式。

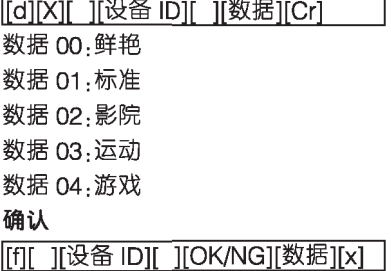

#### 06.对比度(命令·k a)

▶用于调整屏幕对比度。

#### 传输

**「kligli li设备 IDII li数据 IICrl** 

数据 00~64. 对比度 0~100

#### 确认

[[g][ ][设备 ID][ ][OK/NG][数据][x] |

#### 07.亮度(命令:kh)

▶用干调节屏幕亮度。

#### 传输

[k][h][ ][设备 ID][ ][数据][Cr]

数据 00~64. 亮度 0~100

#### 确认

[h][ ][设备 ID][ ][OK/NG][数据][x] |

#### 08.清晰度(命令·k k)

▶用干调整屏幕清晰度。 仅适用于 AV(COMPOSITE)/ Component 输入。

#### 传输

[k][k][ ][设备 ID][ ][数据][Cr]

数据 00~64: 清晰度 0~100

#### 确认

|[k][ ][设备 ID][ ][OK/NG][数据][x]

#### 09.颜色(命令:ki)

▶用于调整屏幕颜色。 仅适用于 AV(COMPOSITE)/ Component 输入。

#### 传输

|[k][i][ ][设备 ID][ ][数据][Cr]

数据 00~64:颜色 0~100

#### 确认

|[i][ ][设备 ID][ ][OK/NG][数据][x]

#### 10.色调(命令·k i)

▶用于调整屏幕色调。 仅适用于 AV(COMPOSITE)/ Component 输入。

#### 传输

[k][i][ I[设备 ID][ I[数据][Cr] 数据 00~64: 色调 0~100(R50~G50) 确认

|iil Ii设备 IDII IIOK/NGII数据IIx1

#### 11.色温(命令:xu)

▶用于调整屏幕色温。

#### 传输

|[x][u][ ][设备 ID][ ][数据][Cr] 数据 00~64 暖色 50~冷色 50

#### 确认

[u][ ][设备 ID][ ][OK/NG][数据][x]

#### 12. 水平位置(命令:f a)

▶用于设置水平尺寸。 仅话用干拼接模式关闭。

#### 传输

|filial[ II设备 ID][ II数据][Cr] 数据 00~64.步长 50(左)~50(右)

#### 确认

[[g][][设备 ID][][OK/NG][数据][x]

#### 13. 垂直位置 (命令:f r)

▶用于设置水平位置。 仅适用于拼接模式关闭。

#### 传输

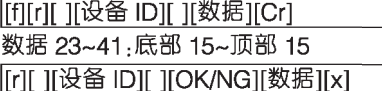

#### 14.水平尺寸 (命令·f s)

▶用于设置垂直尺寸。 仅适用于拼接模式关闭。

#### 传输

|[f][s][ ][设备 ID]][ ][数据][Cr]

数据 00~64.尺寸-50~+50

#### 确认

|[s][ ][设备 ID][ ][OK/NG][数据][x]

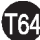

#### 15.自动配置(命令:ju)

▶用干自动调整图片位置并最大限度 地减弱图片抖动。 此功能仅在 RGB 模式下有效。

#### 传输

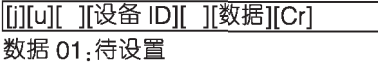

#### 确认

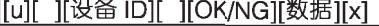

#### 16.平衡(命令·kt)

▶用干调整声音平衡。 您还可以在音频菜单中调整声音平 衡。

#### 传输

|[k][t][ ][设备 ID][ ][数据][Cr]

数据 00~64: 左 50~ 右 50

确认

|[t][ ][设备 ID][ ][OK/NG][数据][x]

#### 17.声音模式(命令:d y)

▶调整声音模式。

#### 传输

|[d][y][ ][设备 ID][ ][数据][Cr] 数据 01: 标准 数据 02.音乐 数据 03.影院 数据 04.运动 数据 05. 游戏

#### 确认

[v][ ][设备 ID][ ][OK/NG][数据][x] |

#### 18.高音(命令:kr)

▶用于调整高音。

#### 传输

[k][r][ ][设备 ID][ ][数据][Cr] 数据 00~64:高音 0~100 确认

#### |[r][ ][设备 ID][ ][OK/NG][数据][x]

19.低音(命令:k s)

▶用于调整低音。

#### 传输

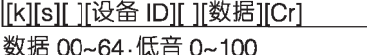

确认

|[s][ ][设备 ID][ ][OK/NG][数据][x]

#### 20.扬声器(命令:dv)

▶打开或关闭扬声器。

#### 传输

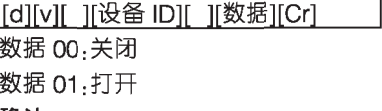

#### 确认

||v|| ||设备 ID|| ||OK/NG||数据][x] |

#### 21.静音(命令<sub>:ke)</sub>

▶用于控制静音的打开/关闭。

#### 传输

数据 00.静音打开(声音关闭) 数据 01:静音关闭(声音打开) 确认 |[e][ ][设备 ID][ ][OK/NG][数据][x] |

#### 22.音量控制(命令:k f)

▶用于调节音量。

#### 传输

「klifli | |设备 ID|| | |数据||Cr] 数据 00~64.音量 0~100

#### 确认

|ifi| |i设备 ID][ |iOK/NG][数据][x]|

## 23.时间 1(年/月/日)(命令:fa)

▶设置时间 1(年/月/日)值。

#### 传输

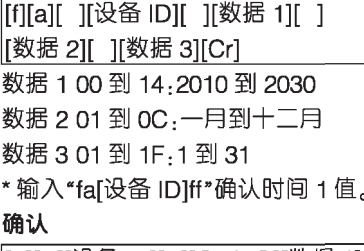

|[a][ ][设备 ID][ ][OK/NG][数据 1] ||数据 2||数据 3||x|

#### 24.时间 2(时/分/秒)(命令:f x)

▶设置时间2(时/分/秒)值。

#### 传输

「filix][ 1i设备 ID][ 1i数据 1][ 1 ||数据 2|| ||数据 3||Cr]

数据 1 00 到 17:00 到 23 小时

- 数据 2 01 到 3B · 00 到 59 秒
- 数据 3 01 到 3B 00 到 59 分
- \*输入"fx「设备 IDTf"确认时间 2 值。

\*\* 如果时间 1 没有设定好, 此命令不能 执行。

#### 确认

[x][ ][设备 ID][ ][OK/NG][数据 1] ||数据 2||数据 3||x|

#### 25.关机时间(频率/时间)(命令:f e)

▶设置关机时间(频率/时间)功能。

#### 传输

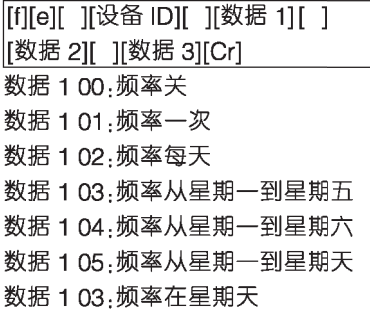

数据 2 01 到 17 .00 到 23 小时

数据 3.01 到 3B.00 到 59 分钟

- \* 输入"fel设备 ID]ff"确认关机时间(频 率/时间)值。
- \*确认时间 1 和时间 2 是否在此之前 设置好。

#### 确认

[fel[ ][设备 ID][ ][OK/NG][数据 1] |[数据 2][数据 3][x]

### 26.开机时间(频率/时间)(命令:f d)

▶设置开机时间(频率/时间)功能。

#### 传输

[f][d][ ][设备 ID][ ][数据 1][ ] |[数据 2][ ][数据 3][Cr] 数据 1 00 频率关 数据 101.频率一次 数据 1 02 频率每天 数据 1 03.频率从星期一到星期五 数据 1 04.频率从星期一到星期六 数据 1 05 .频率从星期一到星期天 数据 1 06. 频率在星期天 数据 2 01 到 17 .00 到 23 小时 数据 3.01 到 3B .00 到 59 分钟 \* 输入"fd「设备 ID]ff"确认开机时间(频 率/时间)值。

\*确认时间 1 和时间 2 是否在此之前 设置好。

#### 确认

|[d][ ][设备 ID][ ][OK/NG][数据 1] |[数据 2][数据 3][x]

#### 27.开机时间输入(命令:fu)

▶设置开机时间输入功能。

#### 传输

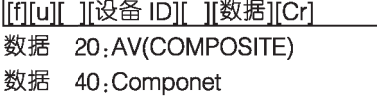

T66

- 数据 60:RGB
- 数据 70:DVI
- 数据 90.HDMI
- 数据 CO.显示端口
- \*设置此功能前, 确认时间 1 和时间 2 和开机时间(频率/时间)是否都设定。
- \* 开机时间(频率/时间)命令应提前正 确设置。

#### 确认

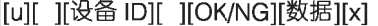

#### 28.睡眠时间(命令:ff)

▶设置睡眠时间。

#### 传输

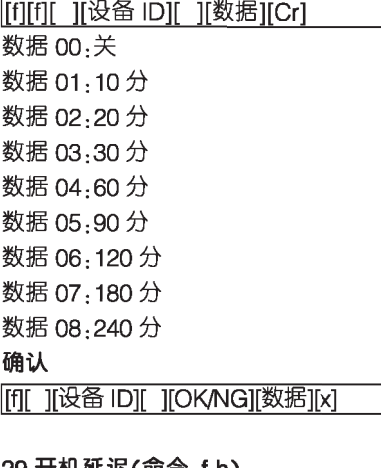

#### 29.廾机姓迟(命令:fh)

▶设置打开电源时的计划延迟(单位: 秒)。

#### 传输

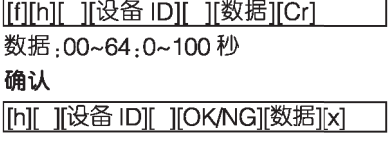

### 30.4 小时关机(命令:m n)

▶设置 4 小时关机功能。

#### 传输

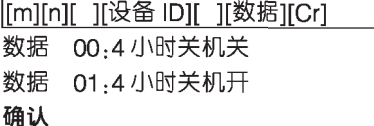

[n][ ][设备 ID][ ][OK/NG][数据][x]

#### 31.自动关机(命令:f g)

▶设置自动睡眠。

### 传输

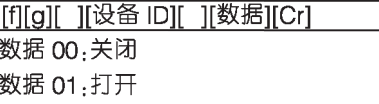

### 确认

[g][ ][设备 ID][ ][OK/NG][数据][x]

#### 32.语言(命令:fi)

▶设置 OSD 语言。

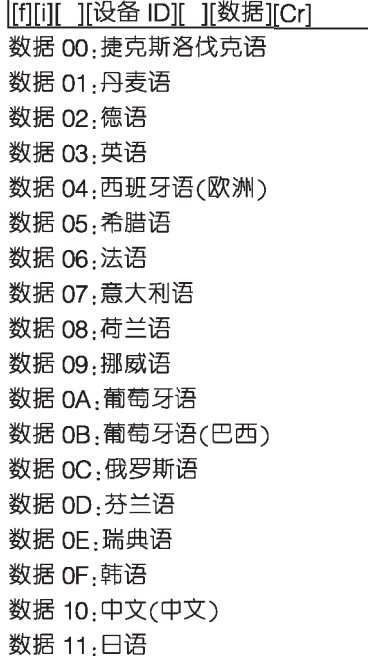

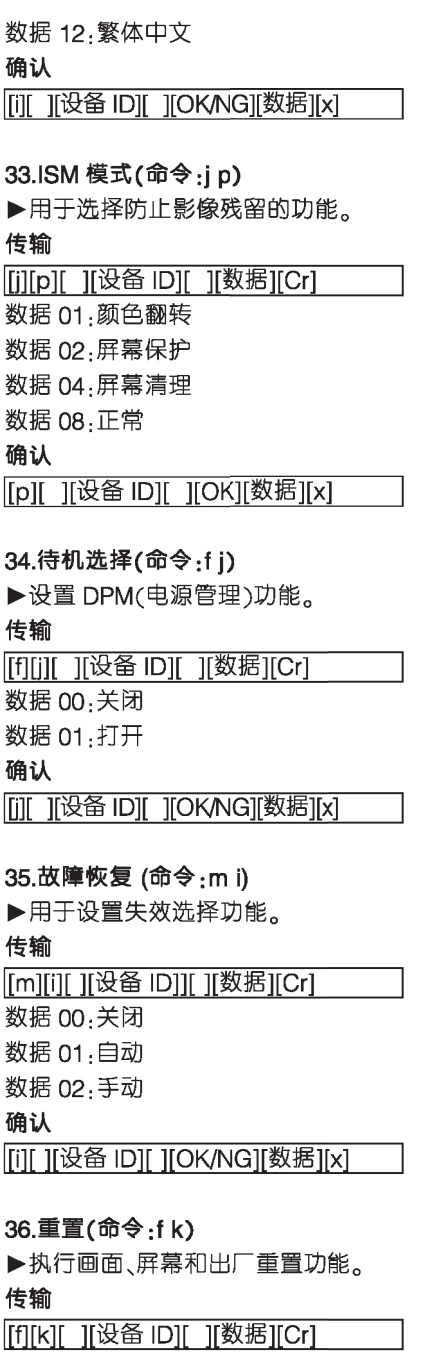

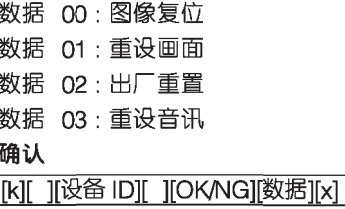

#### 37.拼接模式(命令:d d)

▶更改屏幕分割。

### 传输

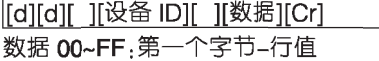

第二个字节-列值

\*00.01.10.11 代表拼接模式关闭。 确认

[d][ ][设备 ID][ ][OK/NG][数据][x]

#### 38.拼接模式检查(命令:dz)

▶检查拼接模式状态。

### 传输

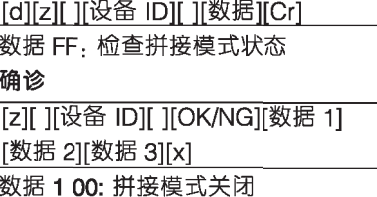

01: 拼接模式打开 数据 2 00~0F: 行值 数据 3 00~0F: 列值

### 39.拼接 ID 设置(命令:di)

▶用于指定屏幕分割中的分屏 ID。

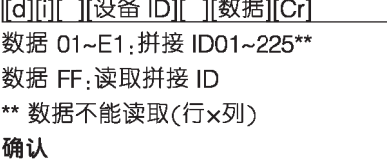

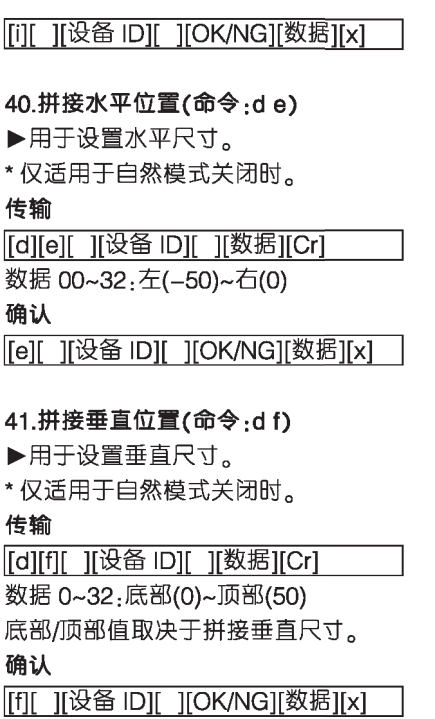

#### 42.拼接水平尺寸(命令:d g)

#### ▶用于设置水平大小。

- \* 设置拼接水平尺寸之前先设置好拼接 水平位置。
- \* 仅适用于自然模式关闭时。

#### 传输

ſ

š

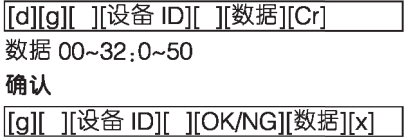

#### 43.拼接垂直尺寸(命令:d h)

- ▶用于设置垂直大小。
- \* 设置拼接垂直尺寸之前先设置好拼接 垂直位置。
- \* 仅适用于自然模式关闭时。

#### 传输

[d][h][ ][设备 ID][ ][数据][Cr]

数据 00~32.0~50

确认

[h][ ][设备 ID][ ][OK/NG][数据][x]

44.自然模式(在屏幕拼接模式下)(命

 $\triangleq$ :di)

▶按自然显示的画面距离来省略图像。 传输

[[d][j][ ][设备 ID][ ][数据][Cr] 数据 00.自然模式关闭 数据 01.自然模式打开 确认

[iii] ][设备 ID][ ][OK/NG][数据][x]

#### 45. 风扇控制(命令: do)

▶设置风扇开/关。

#### 传输

[d][o][ ][设备 ID][ ][数据][Cr] 数据 00.自动 数据 01: 打开 数据 01: 手动 确认

|[o][ ][设备 ID][ ][OK/NG][数据][x]

#### 46 风扇失效检查(命令:dw)

▶设置风扇开/关。

### 传输

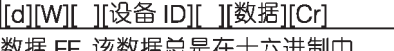

#### 确认

|[w][ ][设备 ID][ ][OK/NG][数据][x]

#### 47. 温度值(命令: d n)

▶用于读取内部温度值。

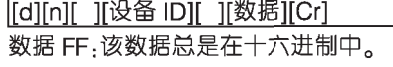

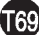

#### 确认

[n][ ][设备 ID][ ][OK/NG][数据][x]

#### 48.按键(命令:m c)

▶用于发送红外线遥控器按键代码。

#### 传输

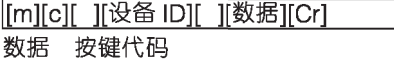

#### 确认

[Icli Ii设备 ID][ IIOK][数据][x] 在待机模式下,显示屏打开远程控制通 讨电源按钮。

#### 49.OSD 选择(命令:kl)

▶用于控制设备 OSD 的打开/关闭。 传输

**「k][l][ ][设备 ID][ ][数据][Cr]** 数据 00:OSD 关闭 01.OSD 打开

#### 确认

|Ⅲ ||设备 ID|| ||OK/NG||数据||x|

#### 50.返回运行时间(命令:dl)

▶用于读取运行时间。

#### 传输

|[d][l][ ][设备 ID][ ][数据][Cr]

数据 FF.该数据总是在十六进制中。

#### 确认

||II|| ||设备 ID|| ||OK/NG||数据||x|

\* 此数据表示已使用的小时数。 (十六进制代码)

#### 51.序列号(命令<sub>:</sub>f y)

▶检查序列号。

传输

||filivil 1「设备 ID1「 ||数据1||Cr1 数据 FF.该数据总是在十六进制中。

确认

|[y][ ][设备 ID][ ][OK/NG][数据][x]

#### 52. 软件版本(命令:f z)

▶榆杳软件版本.

#### 传输

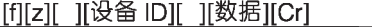

数据 FF:该数据总是在十六进制中。 确认

[z][ ][设备 ID][ ][OK/NG][数据][x]

53. 白平衡 红色增益(命令: i m) ▶调整白平衡红色增益。

#### 传输

[j][m][ ][设备 ID][ ][数据][Cr] 数据 00 to FE: 红色增益 0 to 254 确认

|Im][ ][设备 ID][ ][OK/NG][数据][x]

#### 54. 白平衡绿色增益(命今·in)

▶调整白平衡绿色增益。

#### 传输

**IfilinII II设备 IDII II数据IICrl** 数据 00 to FF: 绿色增益 0 to 254 确认

#### 55. 白平衡蓝色增益 (命令: io)

▶调整白平衡蓝色增益。

传输

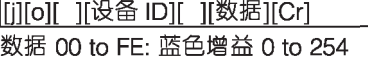

#### 确认

[[o][ ][设备 ID][ ][OK/NG][数据][x]
## Energy Star 5.0 Statement

"能源之星"为(美国环境保护署)颁发的关于产品节能的要求。 作为能源之星合作伙伴,LGE U.S.A Inc.确定本 产品能够满足能源之星的相关要求。 **ENERGY STAR** 

ENERGY STAR is a set of power-saving guidelines issued by the U.S Environmental Protection Agency (EPA).

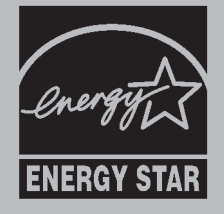

As an ENERGY STAR Partner LGE U.S.A. Inc, has determined that this product meets the ENERGY STAR guidelines for energy efficiency.

中国节能认证

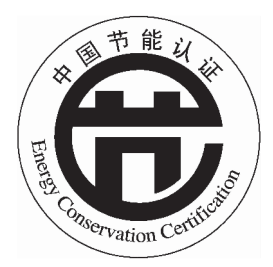

本产品符合 CQC (中国质量认证中心) 节能认证相关要求。

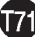

### Environment recycling Information

### 环境保护信息

LG 电子在 1994年公布了 "LG Declaration for a Cleaner Environment"从此成为管理标准指南。此公告综合考虑了经济,环境和社会方 面因素,是促进我们采取有利环境措施的基础。我们发展了环境保护 措施,明确发展符合环境保护理念的产品。我们减少了产品中有害物 质,例如显示器中不含镉。

#### 循环使用信息

显示器中含有有害环境物质,能够再生使用很重要。LG 电子通过合适 的循环使用方法处理废弃显示器。目前全球有几个回收再生使用系 统。有害物质和重金属经环境保护措施处理,大部分元件可重新使用 和再生使用。如果您想知道更多的循环使用信息,请与当地的 LG 销 售商或 LG 法人代表联系。把全球环境事宜做为公司发展的目标.我 们制定了净化世界的政策和措施。关于更多我们的"绿色"政策,请访 问我们的网站。

http://www.lg.com/global/sustainability/environment/take-back-recycling.jsp

### Information for Environmental Preservation

LGE, announced the' LG Declaration for a Cleaner Environment' in 1994, and this ideal has served as a quiding managerial principle ever since. The Declaration is a foundation that has allowed us to undertake environmentally friendly activities in careful consideration of economic, environmental, and social aspects.

We promote activities for environmental preservation, and we specifically develop our products to embrace the concept of environment-friendly.

We minimize the hazardous materials contained in our products. For example, there is no cadmium to be found in our monitors.

### Information for recycling

This monitor may contain parts which could be hazardous to the environment. It is important that this monitor be recycled after use.

LGE.handles all waste monitors through an environmentally acceptable recycling method. There are several take back and recycling systems currently in operation worldwide. Many parts will be reused and recycled, while harmful substances and heavy metals are treated by an environmentally friendly method.

If you want to find out more information about our recycling program, please contact your local LG vendor or a corporate representative of LG.

We set our vision and policies on a cleaner world by selecting the issue of the global environment as a task for corporate improvement. Please visit our website for more information about our 'areen' policies.

http://www.lg.com/global/sustainability/environment/take-back-recycling.jsp

# 有毒有害物质成份及含量表

为满足中国电子信息产品污染控制管理办法要求,以下提供的是电子 信息产品部件名称以及可能含有的有毒有害物质信息。

## 等离子显示器

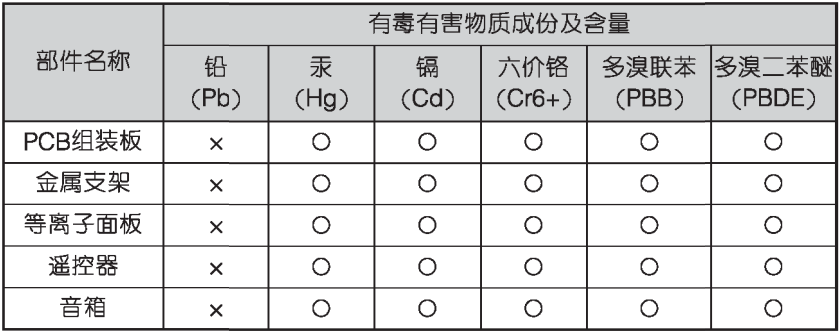

## 等离子电视机

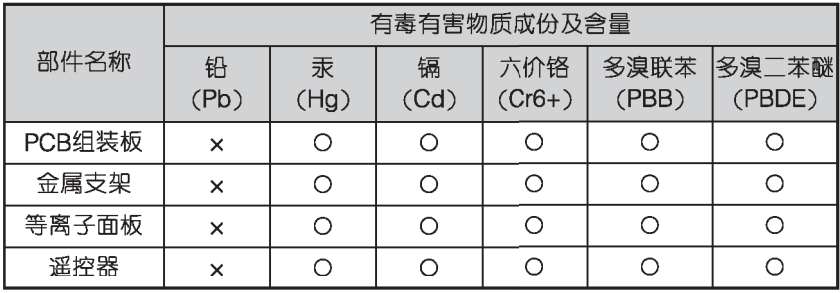

## 液晶显示器

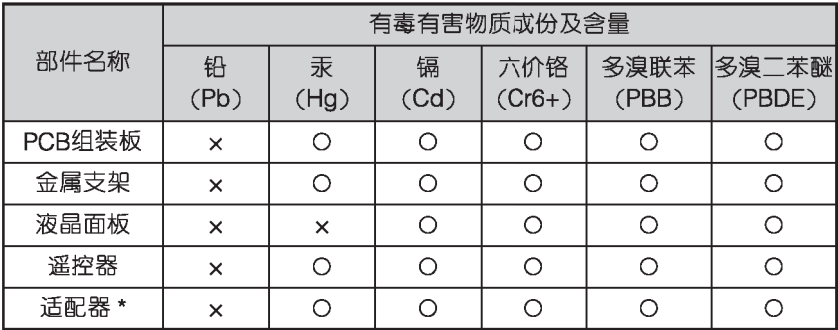

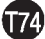

## 有毒有害物质成份及含量表

### 液晶电视机

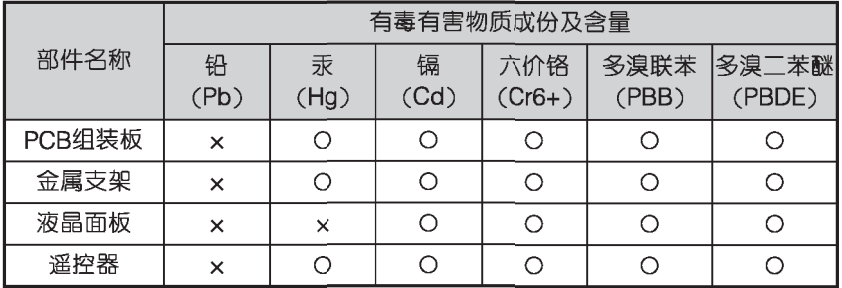

CRT显示器

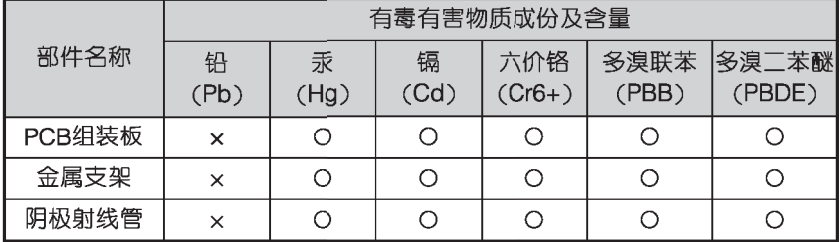

"O".表示该有毒有害物质在该部件所有均质材料中的含量均在 S.I/ T11363-2006 规定的限量要求以下。

" x "·表示该有毒有害物质至少在该部件的某一均质材料中的含量由 于现有技术及工艺限制而高于 SJ/T11363-2006 规定的限量要求。 在上述表格中,标注" x "的部件满足欧共体的 RoHS 指令——欧盟议 会制定的在电子电器产品中限制使用某些有毒有害物质的 2002/95/ EC 指令。

"\*"表示仅适用于需要使用该部件的产品。

等离子显示器(电视机)、液晶显示器(电视机)的环 保使用期限

→ CRT显示器的环保使用期限

备注: 所有在中国销售的电子信息产品必须标有环保使用期限的标 识。该标识的环保使用期限是指在正常使用条件如温度、湿度,并且不 包括电池等耗材情况下的使用期限。

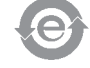

此标识适用于产品中可能会使用到的电池,但由于电池表面积太小, 特在此说明。

T75.